# **DAMS-NT DigiRIT Digital LRIT/HRIT Receiver**

# **Operation Manual**

**Release 1 - Revision A 12/14/2012**

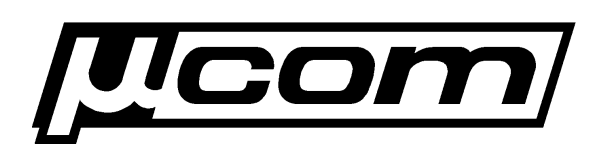

**Microcom Design, Inc. 10948 Beaver Dam Road, Suite C Hunt Valley, MD 21030**

# **Table of Contents**

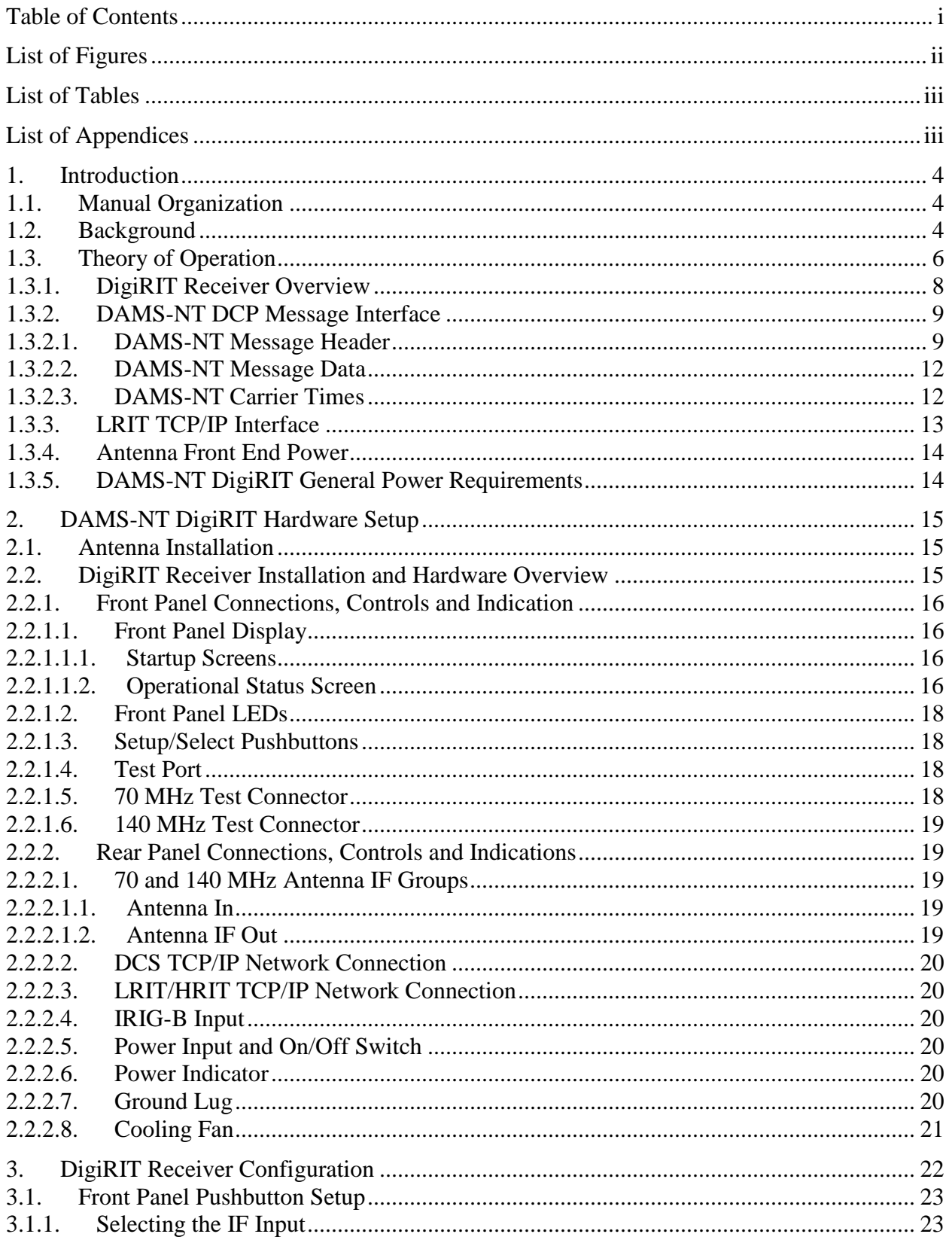

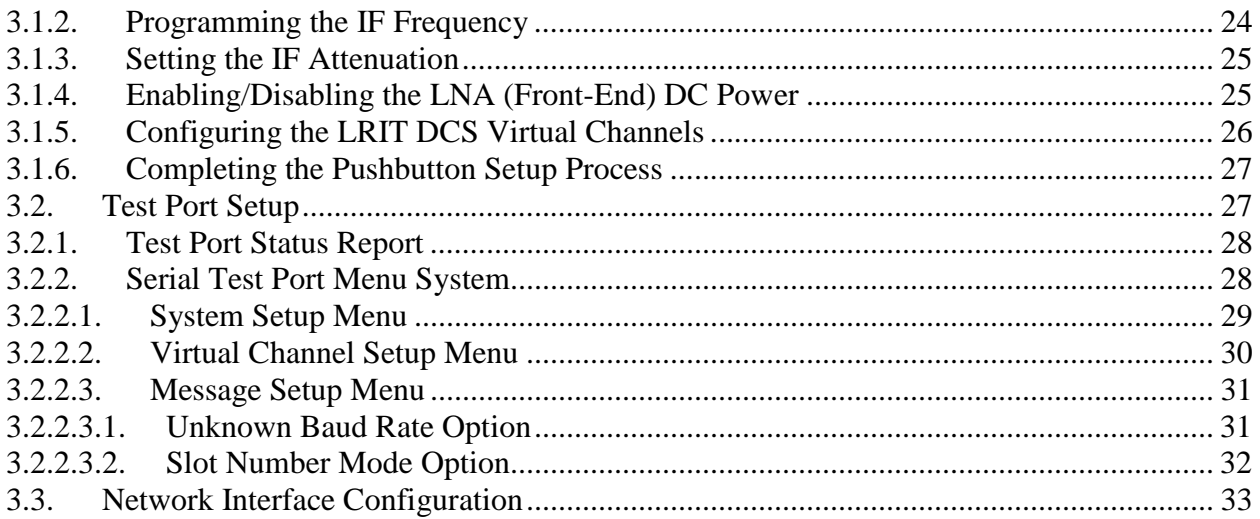

# **List of Figures**

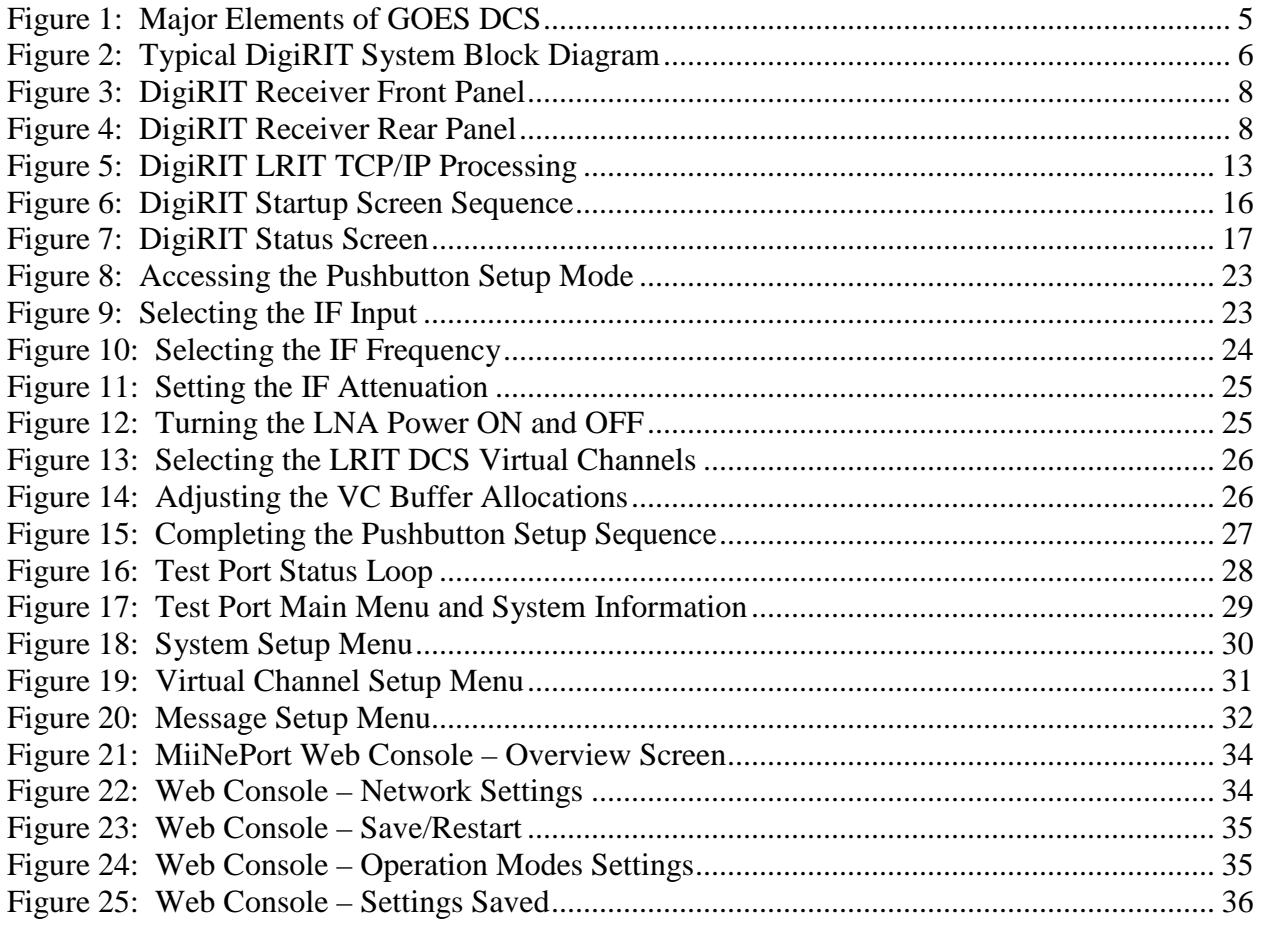

# **List of Tables**

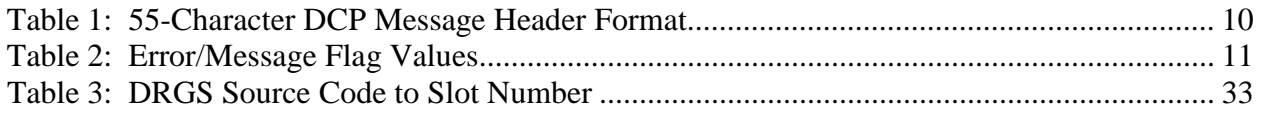

# **List of Appendices**

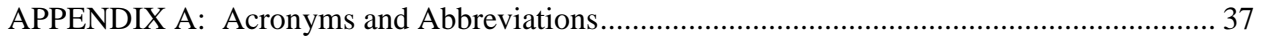

## **1. Introduction**

The Microcom Design, Inc. DAMS-NT DigiRIT system is an easy-to-use, low-cost solution to receive satellite information from the National Oceanographic and Atmospheric Administration's (NOAA) Geostationary Operational Environmental Satellite (GOES) Data Collection System (DCS) via the Low Rate Information Transmission (LRIT) re-broadcast. The primary component is the Microcom DAMS-NT DigiRIT Receiver, which provides all the necessary functionality to receive, demodulate, and process the LRIT data stream to extract and deliver DCS messages in an industry standard DAMS-NT format. Beyond the DigiRIT Receiver itself, all that is required to complete the DigiRIT system is a satellite dish and a computer or server. The DigiRIT Receiver can be supplied with a satellite dish or the Receiver can be coupled with an existing GOES satellite dish; typically as part of an existing Direct Readout Ground Station (DRGS). Typically, the computer or server is provided by the end user; since the DigiRIT Receiver provides TCP/IP network outputs, no special hardware. Microcom can provide a LRIT DCS Client application, or the DCS data can be ingested into an existing DAMS-NT compatible software package.

## **1.1. Manual Organization**

This Operation Manual is divided into the following sections:

- Section 1 provides introductory, background and theory of operation information.
- Section 2 provides hardware installation and hardware overview information.
- Section 3 provides information on configuring the DigiRIT Receiver for operation.

## **1.2. Background**

The National Oceanic and Atmospheric Administration's (NOAA) National Environmental Satellite, Data, and Information Service (NESDIS) manages, operates, and maintains the U.S. Geostationary Operational Satellite System (GOES). The GOES primary mission is to continuously observe changing weather phenomena from satellite-based sensors situated approximately 23,000 miles from Earth. The GOES supports an environmental data satellite radio relay Data Collection System, (DCS). The GOES DCS allows a remote radio set or Data Collection Platform (DCP), which is land, sea, or mobile based, to transmit through the GOES DCS and back to NESDIS receive stations.

The principal components of the GOES DCS are shown in Figure 1 and consist of:

- 1. The geosynchronous spacecrafts (GOES East and GOES West);
- 2. NOAA's Wallops Command and Data Acquisition station (WCDA) located at Wallops Island, Virginia;
- 3. the NOAA Satellite Operational Facility (NSOF) located in Suitland, Maryland;
- 4. the Primary Pilot uplink from WCDA;
- 5. the Backup Pilot uplink from Wallops Back-Up site located at the Goddard Spaceflight Center (GSFC), Greenbelt, Maryland; and
- 6. approximately 30,000 remote sensing Data Collection Platforms (DCPs).

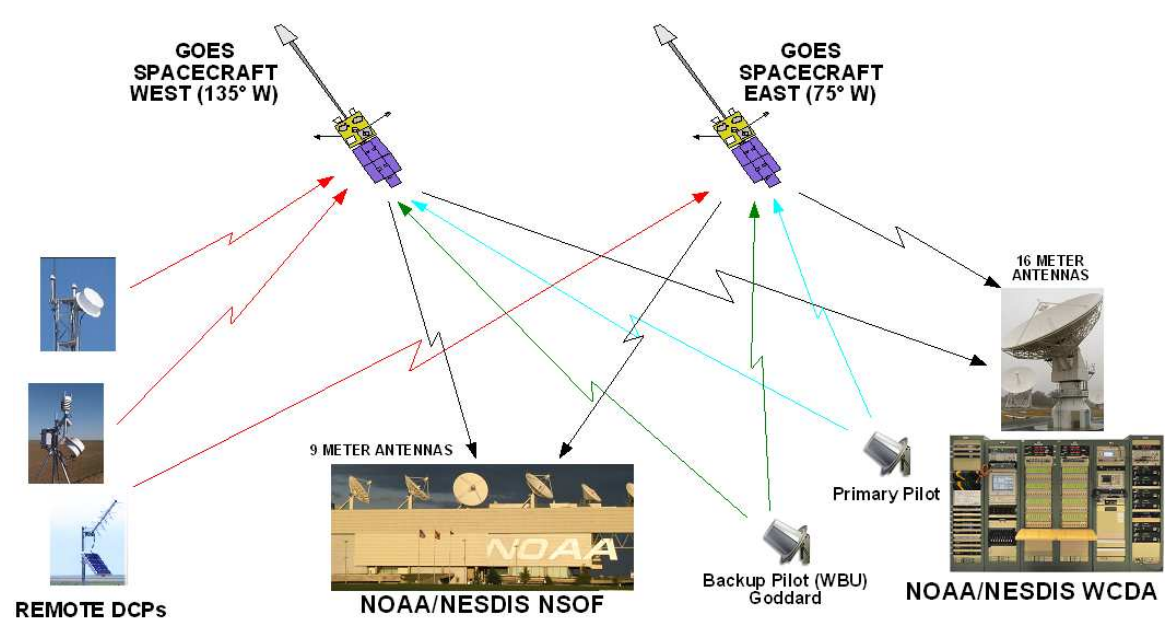

Figure 1: Major Elements of GOES DCS

The GOES DCS became operational more than 25 years ago and operates continuously, 24 hours per day, 7 days per week. DCS messages are received at the two NESDIS sites by the Data Acquisition and Monitoring Systems-New Technology (DAMS-NT) and forwarded to the DCS Administration and Data Dissemination System (DADDS). From the DAMS-NT and DADDS systems, GOES DCS messages are distributed to the GOES DCS user community through a variety of dissemination paths.

The GOES spacecrafts are located at 75 W (GOES East) and 135 W (GOES West) longitude and zero latitude positions at a geosynchronous altitude of approximately 23,000 miles above the earth's surface. The remote sensing DCPs transmit/uplink in the UHF band at frequencies ranging from 401.7 MHz to 402.1 MHz. The respective spacecraft downlink is at 1694.3 MHz-1694.7 MHz. It should be noted that these frequencies are reserved internationally for exclusive use in this service.

To maintain GOES DCS channelization and frequency stability, and to provide an amplitude reference, NOAA NESDIS uplinks two Pilot (or beacon) signals. The Primary Pilot is uplinked at precisely 401.850 MHz from the WCDA. The Backup (or secondary) Pilot is uplinked at 401.700 MHz from the Wallops Back-Up (WBU) facility, at the Goddard Spaceflight Center (GSFC), Greenbelt, Maryland. Both Pilots are radiated to both the East and West GOES spacecrafts; NOAA personnel monitor and maintain the received signal level at the spacecraft to be equivalent to 47 dBm EIRP. The pilot signals are used to remove the frequency uncertainty in the satellite's transponder in the channel.

GOES DCS data received by NESDIS is selectively routed to the appropriate system users via communications links including Domestic satellite (DOMSAT), National Weather Service Telecommunications Gateway (NWSTG), NOAA's Low Rate Information Transmission (LRIT) satellite link, a user developed Local Readout Ground System (LRGS) network, and the DADDS Internet website. The NESDIS GOES DCS resource's are allocated and administered by NESDIS from the NSOF facility.

## **1.3. Theory of Operation**

A typical Microcom DAMS-NT DigiRIT system diagram is shown in Figure 2. The ground elements consist of a parabolic satellite antenna (or dish) complete with a GOES compatible "front-end" or "feed", the Microcom DAMS-NT DigiRIT Receiver, and the user's computer system. The space portion of the system is either the GOES-East or GOES-West satellite.

The LRIT signal originates at WCDA and is simultaneously broadcast to both the East and West GOES satellites. The LRIT signal consists of several GOES products including the Emergency Management Weather Information Network (EMWIN) alerts and notifications, various imagery products, and the DCS re-broadcast. The DCS re-broadcast portion includes all messages received by NOAA at WCDA.

The parabolic antenna receives the LRIT signal and focuses it on the "front-end". The downlink frequency of the LRIT signal is 1694.000 MHz, which is in the RF L-Band. Transmission in the L-Band spectrum are relatively immune to weather fading and are not significantly affected by cloud cover or rain storms.

The "front-end" or "feed" consists of a block down convertor and a low-noise amplifier (LNA). Often the front-end is simply referred to as an LNA. The block down convertor translates the L-Band signal to a lower frequency IF and the LNA boosts this signal before it is sent to the DigiRIT Receiver. The DigiRIT Receiver can accept a wide range of IF frequencies so it is compatible with numerous front-ends. Front-ends typically require a DC supply to operate and the DigiRIT Receiver is capable of supplying 12 VDC over the same coaxial cable that returns the IF signal.

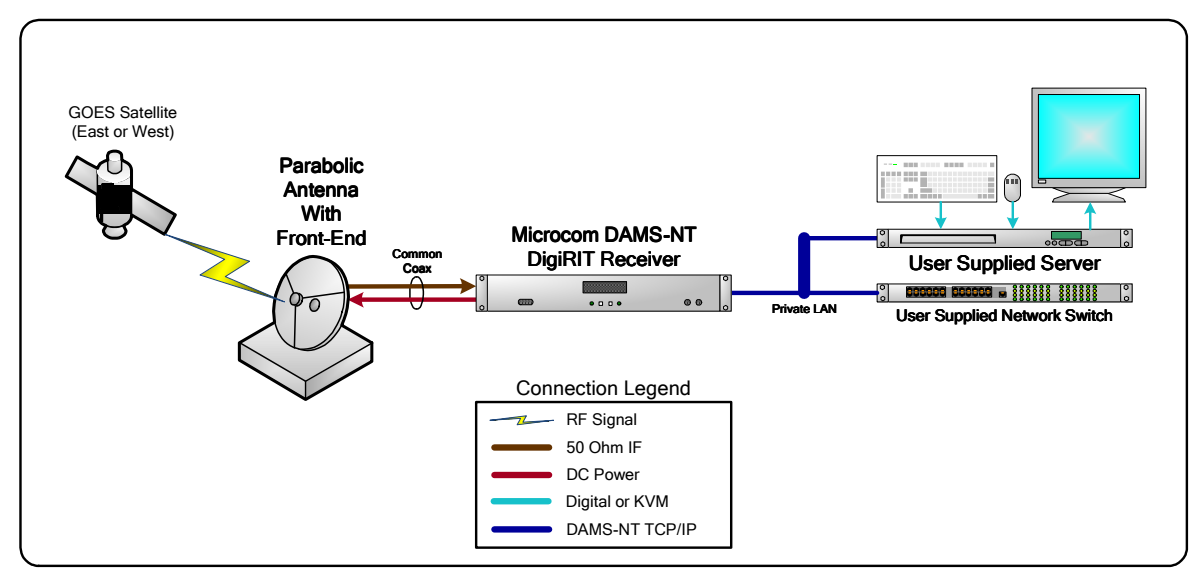

Figure 2: Typical DigiRIT System Block Diagram

The DigiRIT Receiver has two mutually exclusive IF inputs. One input is designated the 70 MHz IF Input and can accept a signal in the range of 50 to 90 MHz (70  $\pm$  20 MHz). The second input is the 140 MHz IF Input and covers a range from 126 MHz to 154 MHz (140  $\pm$  14 MHz). Only one of these inputs can be specified as the active input. Both inputs are capable of sourcing a DC supply for the front-end. In most cases, the IF signal delivered by the front-end includes both the raw DCS spectrum and the LRIT transmission, as well as numerous other GOES RF

components. The raw DCS spectrum is located 450 kHz above the LRIT signal at 1694.450 MHz.

Generally speaking, the DigiRIT's 70 MHz IF Input is intended to be utilized with Microcom's standard DRGS front-end, which allows a single satellite dish to provide an input to both the LRIT DigiRIT Receiver and a local DCS DRGS. The 140 MHz input is generally utilized in a stand-alone LRIT configuration. A DCS DRGS receiver typically requires a satellite dish in excess of 3.5 meters in diameter, while the LRIT signal can be reliably received with a dish as small as 1.2 meters.

In Microcom's standard DRGS configuration, the DCS IF is at 74.450 MHz and the LRIT signal is at 74.000 MHz. In a standalone LRIT receive system, Microcom typically utilizes a more compact front-end that better fits on the smaller dish; this front-end provides the LRIT signal at 137.500 MHz.

Once the DigiRIT has acquired the LRIT signal, it will extract the DCS messages from the LRIT stream and forward them out the DCS TCP/IP network connection as they are received. The receiver's DCS interface is compliant with the *"DAMS-NT Network Interface Specification V8.1"*. However, only the "DCP Message Interface" socket is implemented. Since the "Event", "Real-Time Status", and "Configuration" interfaces are more geared toward a DRGS, these interfaces are not applicable to an LRIT DCS receiver.

A complete the LRIT DCS system requires a computer or server hosting a DAMS-NT compatible Client application. Since the DigiRIT Receiver utilizes TCP/IP network communications, no special hardware is required for the Client computer to ingest DCS messages. While Microcom has its own DAMS-NT Client software, use of the DAMS-NT interface socket means the DigiRIT Receiver is compatible with other DAMS-NT Client applications. As such, the computer/server and host application can be provided by the end user. For this reason, the standard Microcom DAMS-NT DigiRIT Receiver system does not include a computer nor any application software; although these can be optionally provided.

Note that while Figure 2 only shows a single computer, the DigiRIT Receiver can support up to three DAMS-NT Client connections. These Client connections can be separate computers hosting unique applications, a single computer hosting multiple Client applications, or a combination of these provided the total number of socket connections is limited to three.

Finally, it should be emphasized that since the DCS re-broadcast provides complete channel coverage and since the LRIT stream is transmitted to both satellites, a single satellite dish pointed at either the East or West spacecraft is sufficient to collect all DCS messages routed through the GOES system and received by NOAA. To a yield a similar result utilizing a traditional DRGS not only requires two satellite dishes and accompanying front-ends, but also requires a substantial amount of additional hardware and software to receive all of the more than 200 active DCS channels (soon to double to more than 400 in the coming years). In other words, a simple, low-cost LRIT DCS system pointed at just one GOES satellite, as is possible with the Microcom DigiRIT Receiver, can yield total GOES DCS message reception at a fraction of the complexity and cost of a complete DRGS.

On the other hand, while it is not necessary to get the LRIT stream from both spacecrafts, there is one distinct advantage to utilizing two DigiRIT systems, one for GOES-East and one for GOES-West; specifically, redundancy. Adding a second DigiRIT antenna and receiver to get the LRIT stream from the alternate satellite means that there is no single point of failure anywhere in the LRIT DCS transmission/reception chain, including the spacecraft itself. Since NOAA has numerous layers of redundancy in both the DCS and LRIT systems, by receiving the LRIT signal from both spacecrafts means no DCS message that can be received will be lost due to a single failure in the user's ground system.

## **1.3.1. DigiRIT Receiver Overview**

The DigiRIT receiver is housed in a standard 19" rack mount enclosure. The height is 2RU and the depth is approximately 14.5". All primary connections are provided on the rear panel, while various test connections and controls are provided on the front panel.

Figure 3 shows the front panel of the DigiRIT, while Figure 4 shows the DigiRIT's rear panel. As the figures below indicate, numerous connections for both operation and test are provided. The use and functionality of these connections is detailed in Section 2 of this manual.

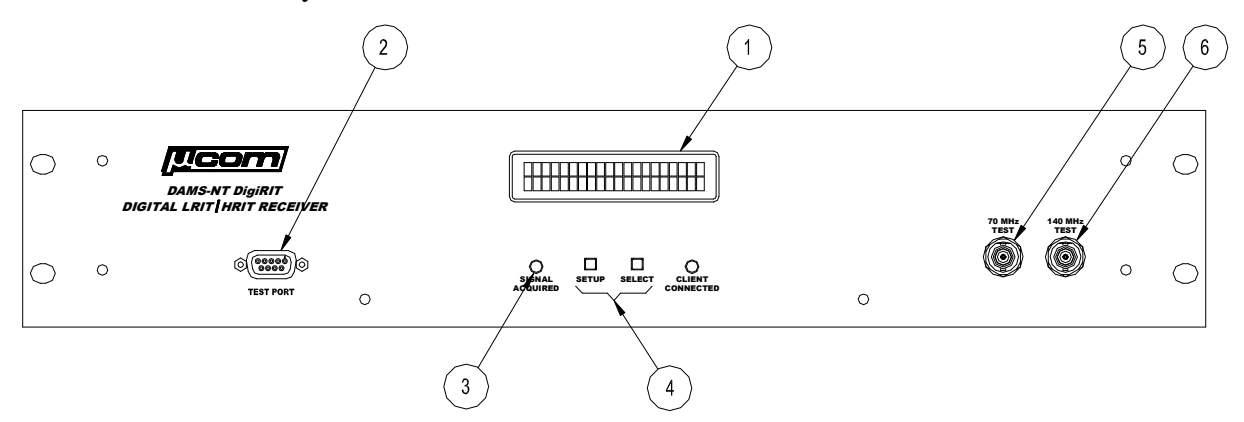

Figure 3: DigiRIT Receiver Front Panel

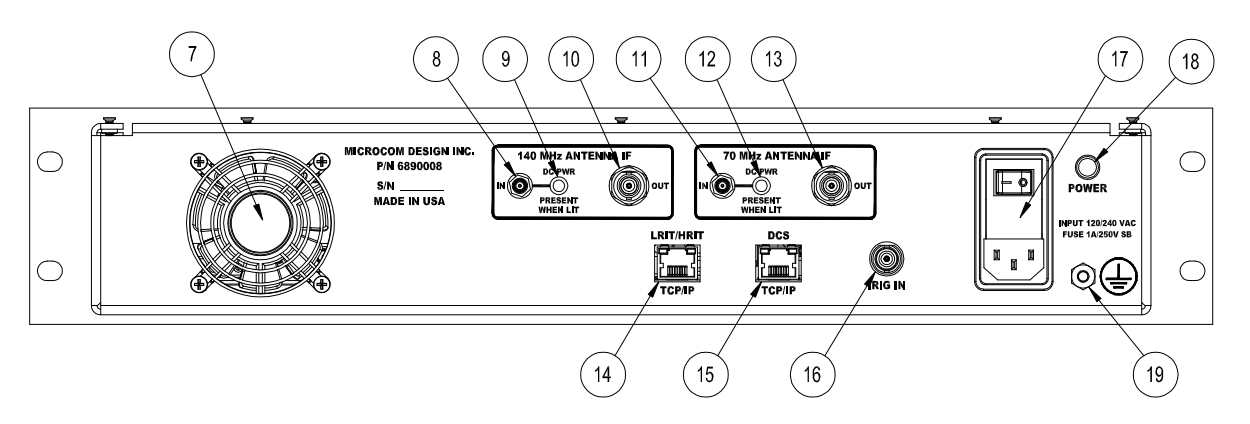

Figure 4: DigiRIT Receiver Rear Panel

Referring to the above figures, provided below is a list of the DigiRIT's connection points, controls, and indicators.

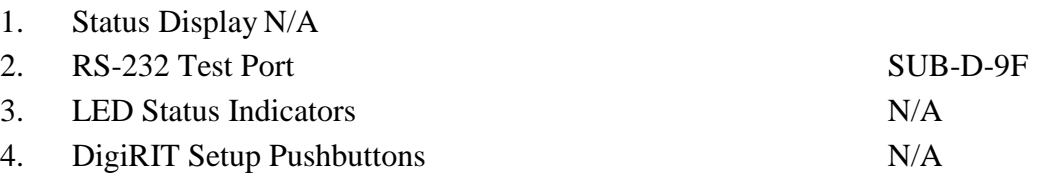

Microcom Design, Inc. 8

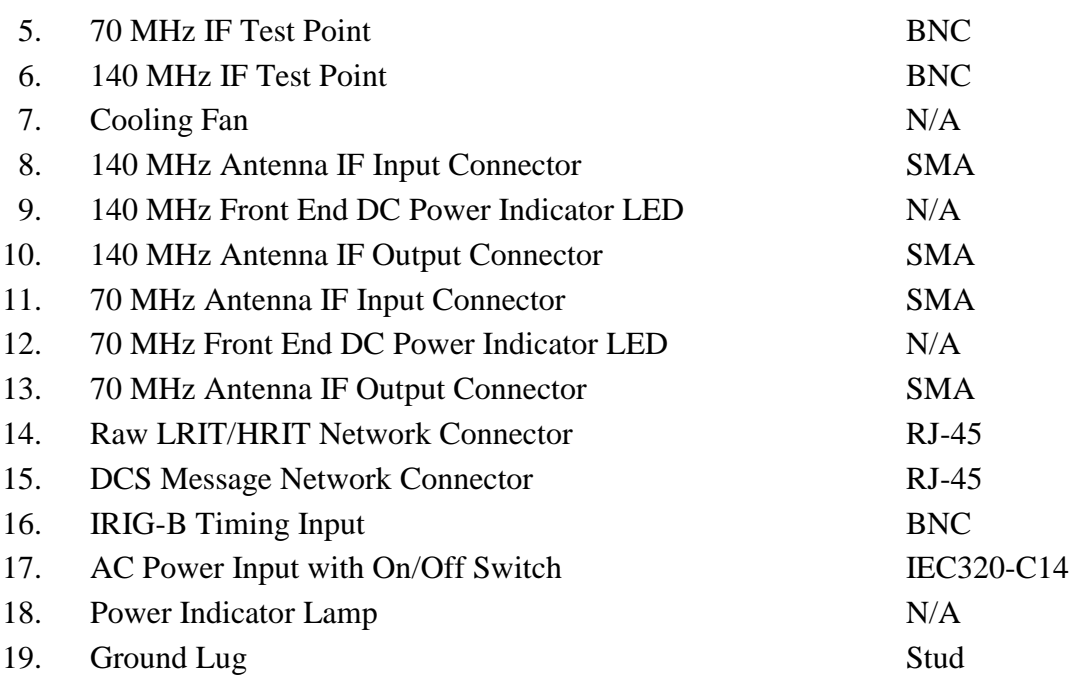

## **1.3.2. DAMS-NT DCP Message Interface**

While complete details of the "DCP Message Interface" can be found in the *"DAMS-NT Network Interface Specification V8.1"*, this section provides a brief overview of this interface and addresses some minor deviations from the specification.

The DCP Message Interface provides a mechanism for multiple clients to receive DCS messages from the DigiRIT unit. While multiple client connections are supported by the DigiRIT Receiver, the maximum number of Client connections is limited to three (3). The DCP Message Interface is a one-way stream of DCS messages. After a client establishes a connection, the DigiRIT immediately begins to send DCS messages as they become available, i.e. the DAMS-NT Client does not poll for messages.

If no DCS message is received via the LRIT stream for more than 10 seconds since the last message was sent to a client, the DigiRIT will send the keyword "NONE" followed by a CR/LF to allow clients to detect the difference between a dead socket and the case where no new data is available, as often happens in the LRIT DCS re-broadcast while LRIT system is transmitting another product.

Each DCS message is sent the connected Clients after it is received via the LRIT stream and after the message has been validated. Valid DCS messages are translated from their native LRIT DCS structure and are re-formatted per DAMS-NT DCP Message Interface. This format includes a 55-byte header, followed by the actual message data, followed by a CR/LF, and possibly followed the V8.1 carrier times.

## **1.3.2.1. DAMS-NT Message Header**

The DigiRIT creates a 55-byte header compatible with the DAMS-NT format, which is summarized in the table below. However, minor deviations from the specification imposed by limitations in the raw LRIT message format are discussed below. All fields, including the StartPattern, in the header are in ASCII without any parity.

While the DAMS-NT specification allows the StartPattern to be configured, this is not possible in the DigRIT since the Configuration Interface is not implemented. As such, the start pattern has been hard coded based on the de facto standard. While the DAMS-NT specification allows for any four binary byte values, most DAMS-NT sites are configured to use the hexadecimal pattern 0x534D0D0A that correlates to the ASCII characters "SM" (i.e. Start Message) followed by a CR/LF. In addition to being compliant, use of this pattern in the DigiRIT also means the entire header is ASCII.

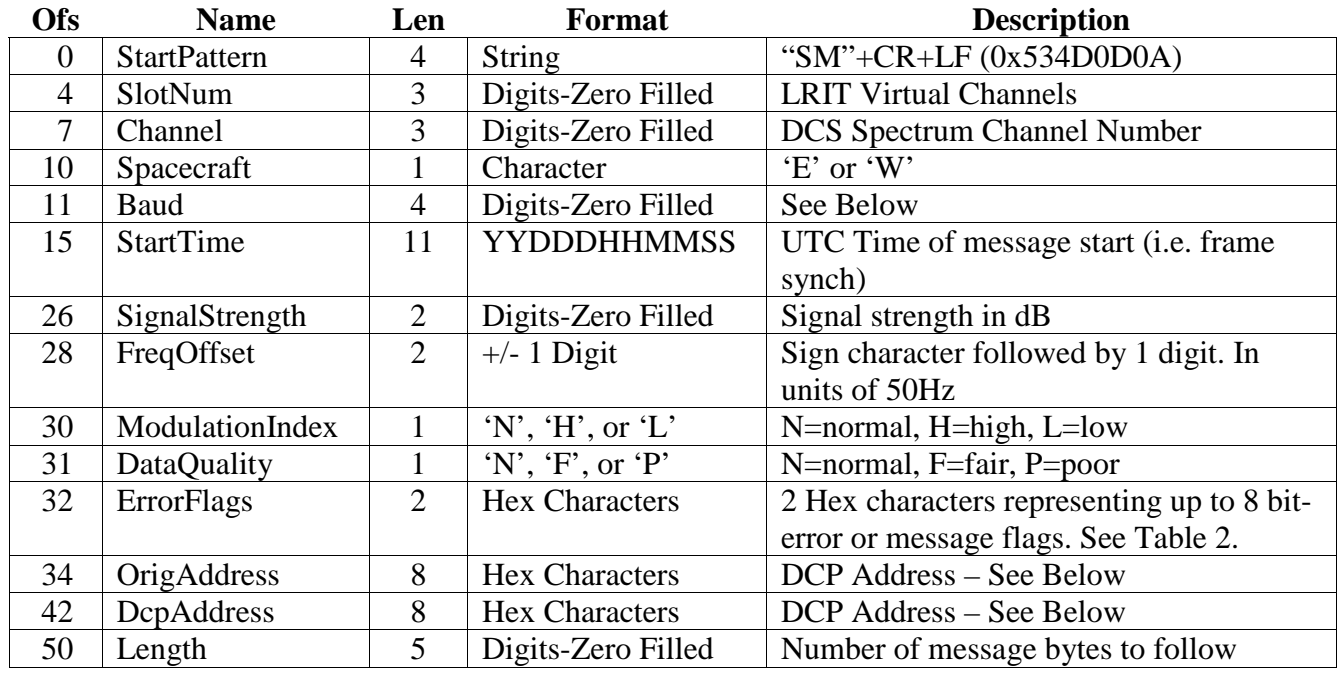

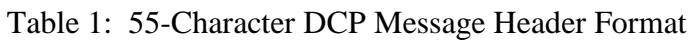

The slot number field, in the DAMS-NT specification corresponded to "demodulator slots" that could be tuned to any DCS channel. In the DigiRIT, this value can be configured to supply one of three types of values (see Section 3.2.2.3). The default setting is to fill this filed with the LRIT Virtual Channel (VC) the message was received on. The LRIT specification provides for 64 virtual channels to be used by different products, and within a product group by different priorities. Currently, DCS messages utilize three of these Virtual Channels based on a priority scheme. As such, this zero-filled, numeric field typically correlates the LRIT VC to the "slot number". The other two user configurable options for this field are a received sequence count number or a DRGS source code identifier; see Section 3.2.2.3 for more information on these two options.

The Channel is the numerical value of the DCS channel the message was received on. This information is provided in the LRIT stream and is simply copied verbatim.

The Spacecraft field designates the GOES satellite the message was received on, East or West. Note this is the spacecraft the original DCS message was transmitted through, not the LRIT spacecraft. As with the Channel field, the information is provided via the LRIT data and is simply copied.

The Baud field is provides the data rate of the received message if it is available. For most messages, this information is provided in the LRIT stream. However, for some messages this information is not provided and the DigiRIT has no way to determine this value. Typically, the messages that do not have the message baud rate are those that are system generated for informational purpose, e.g. a missing message.

When the DigiRIT receives a message without the Baud rate, an optional setting (see Section 3.2.2.3) in the DigiRIT allows this field to be filled with all zeroes indicating it is unknown, or to be filled in with a valid DCS Baud value. Testing with various applications has shown that some DAMS-NT Clients report an error if this field is not a data rate currently in use in the DCS. As such, the default setting for the DigiRIT is to this fill this field with the most common valid value of '0300' if the Baud rate is not included with the message.

The StartTime is de facto standard message start time which correlates to the reception of the DCS message frame synchronization, i.e. when the message data begins. This time stamp is only reported with a resolution of one second and is provided in the LRIT data.

The SignalStrength, FreqOffset, ModulationIndex, and DataQuality fields are all reported and simply captured from the LRIT message data. These legacy fields have been around for some time and should be well known and understood by most DCS users.

The ErrorFlags field in the message header contains two hex digits of message-specific bits and/or error flags. This field is represents a combination of 8 one-bit binary values, where a bit set to one means the corresponding attribute is true. Table 1 contains the bit-mapped definition for this field.

Bit 0 is set to true if the DCS message received had parity errors; this fact is determined prior to the message is re-broadcast in the LRIT feed and is indicated by a special character in the LRIT header. This character is designated the Abnormal Received Message (or ARM) character; if this character is a '?', the message contained parity errors and the flag is set accordingly.

Bits 1 and 2 are reserved for future use and are currently never set to one.

Bit 3 indicates a valid EOT (End Of Transimission) was not received as part of the DCS message. Currently this information is not provided in the LRIT data stream so this flag bit will never be set.

Bit 4 indicates that the message does indeed contain the optional Carrier Times; see Section 1.3.2.3 below.

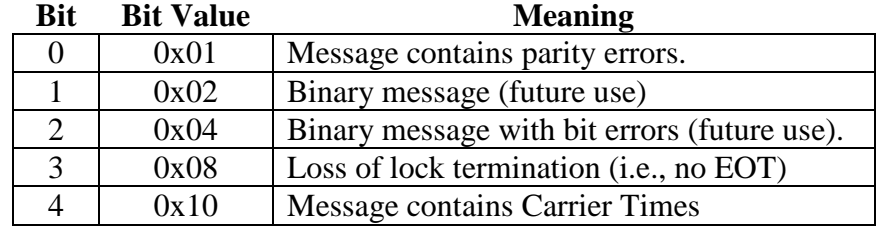

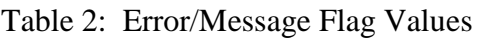

The OrigAddress and DcpAddress will contain the same information; specifically, the GOES DCS Platform ID or Address that transmitted the message. The GOES DCP ID is an eight character hexadecimal field that represents a 31-bit BCH code. The BCH code allows for error correction of up to two bits in the received platform address. In a DRGS, the raw received ID is reported in the OrigAddress field, while the DcpAddress field contains the BCH corrected address. In the LRIT data stream, only the corrected address is sent; however, since DAMS-NT Clients expect both of these the fields to be populated, they both contain the LRIT received corrected address.

The Length field contains a zero filled 5-digit value that reports the number of received bytes in the message. This value is used to determine the number of message bytes/characters that will follow the header.

## **1.3.2.2. DAMS-NT Message Data**

The message portion of the DAMS-NT DCP Message Interface contains the actual message data. This data will contain the actual data received in the LRIT stream "as is", i.e. there is no character substitution or parity bit removal. However, since the LRIT data stream is a rebroadcast of the DCS messages, character substitution and parity bit removal may have already taken place at NOAA.

As of the release date of this manual, the LRIT stream does remove the parity bits in the message data. Further, certain "invalid characters" and bytes with parity errors are substituted with a '\$' character. The invalid or prohibited characters replaced are those defined in *"Version 1.0B of the 300/1200 BPS GOES Data Collection Platform Radio Set (DCPRS) Certification Standards"*. Please contact NOAA for the latest information on parity checking and character replacement in the LRIT DCS re-broadcast. Again, the DigiRIT Receiver does not perform and parity checks or character substitution; it will transmit the message data as it is received in the LRIT stream.

The number of bytes/characters in the message portion is defined by the Length field in the DAMS-NT Header (see previous Section).

Following the received DCS message data is a CR/LF sequence. Note that DCP messages can (and frequently do) contain embedded and terminating CR/LF patterns. The CR/LF at the end of the DAMS-NT Message Data section is in addition to all received message bytes/characters and is not counted in the message Length field in the DAMS-NT Header.

## **1.3.2.3. DAMS-NT Carrier Times**

The Carrier Times provide time stamps with a millisecond resolution that indicate when the signal or carrier was first detected (CarrierStart), and when the signal or carrier went away or was "dropped" (CarrierDrop). These time stamps provide the most accurate indication of whether or not the DCP is transmitting within its assigned time slot.

The time format for the CarrierStart and CarrierDrop fields is similar to the message StartTime in the DAMS-NT Header (see Section 1.3.2.1), but includes 3 additional digits for the millisecond resolution, i.e. the Carrier Times format is YYDDDHHMMSSsss, where the "sss" portion indicates the sub-second to a millisecond.

If the Carrier Times are included, they will immediately follow the CR/LF that terminates the message data portion. The format the for the Carrier Times section is CarrierStart followed by a single space followed by CarrierDrop followed by a CR/LF. Further, whenever the Carrier

Times are included, Bit 4 of the ErrorFlags field in the DAMS-NT Header will be set (see Section 1.3.2.1).

As with many of fields in the DAMS-NT DCP Message Interface, the DigiRIT Receiver cannot determine the Carrier Times, they must be present in the LRIT stream to be reported. Currently, the LRIT stream appears to include this information on all messages except "informational" messages. Informational messages are pseudo DCS messages created by the NOAA receive system(s) that are sent out to notify the owner of a platform that some anomaly was detected, e.g. a "missing message" or a message "outside of its assigned time window"; since these are system generated messages, Carrier Times are not applicable.

The important point here is that the DigiRIT will report the Carrier Times if there are present in the LRIT DCS message stream, and can not if they are not present. In either case, the Carrier Times bit in the ErrorFlags field in the Header will be set accordingly.

## **1.3.3. LRIT TCP/IP Interface**

While the primary intention of the Microcom DigiRIT Receiver is to extract DCS messages from the LRIT stream and re-format them per the *"DAMS-NT Network Interface Specification"* (see Section 1.3.2), the DigiRIT Receiver also provides a separate LRIT TCP/IP interface to allow access to the full LRIT data stream. Primarily intended for custom developers, this interface is provided via a separate network connector with a different IP address.

With a few notable exceptions, this interface is essentially the raw LRIT transmission. Figure 5 shows a block diagram of the LRIT TCP/IP interface processing. The most obvious exception is that the network interface is byte-wise oriented while the raw LRIT signal transmits data in a bitwise fashion.

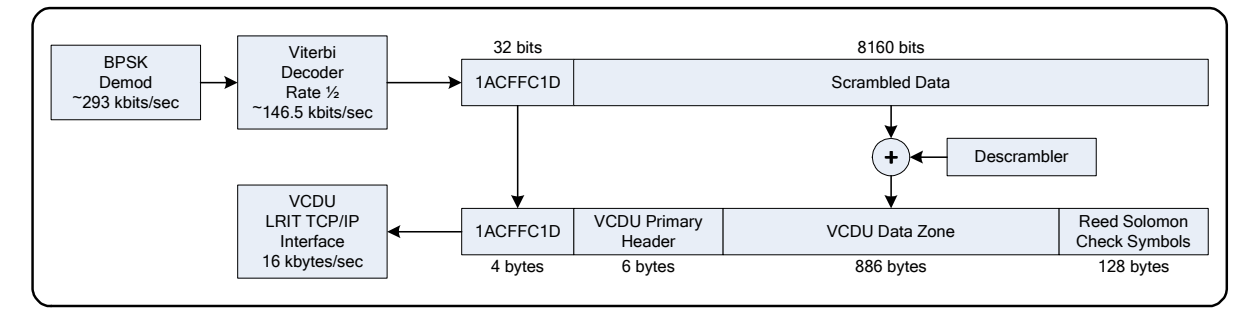

Figure 5: DigiRIT LRIT TCP/IP Processing

The BPSK signal is first demodulated into a bit-wise data stream at approximately 293 kilobits per second. The DigiRIT first applies a Rate ½ Viterbi Forward Error Correction Decoder to the incoming stream, which results in a reduced bit stream of about 146.5 kilobits per second. The LRIT data is framed into 8192 bits or 1024 bytes. Each frame begins with a specific 32-bit or 4 byte pattern as shown in Figure 5.

Once the DigiRIT identified two frame synchronization patterns spaced 8160 bits apart, it declares it has frame sync and begins processing data. After the 4-byte frame sequence is 8160 bits or 1020 bytes of "scrambled" data. The DigiRIT applies the LRIT defined descrambler to the data to produce what is called the Virtual Channel Data Unit or VCDU. Each VCDU consists of a 6-byte header, an 886-byte data zone, and 128 bytes of Reed Solomon encoded check symbols.

Following this processing, each 1024 byte VCDU frame, complete with the 4-byte frame sync sequence, is forwarded to the LRIT TCP/IP Interface. The additional processing of the VCDU required to extract DCS messages and other LRIT products is beyond the scope of this manual, but can be readily located on various NOAA websites.

Note that while the DigiRIT processes the LRIT data, it also continues to monitor for frame synchronization. If frame sync is ever lost, data will discontinue to flow out the LRIT TCP/IP interface. Further, it should be emphasized that while the DigiRIT Receiver only sends DCS message information out the DAMS-NT DCS interface, all LRIT VCDU frames, regardless of the associated product, are sent out the LRIT interface. This also includes Fill frames, Fill frames are sent on Virtual Channel 63 and are sent whenever the LRIT system has no product information to transmit.

## **1.3.4. Antenna Front End Power**

The DigiRIT can be configured to optionally provide DC Power at the Antenna In connectors to be utilized to power the satellite dish's front-end. The DC output is nominally 12 VDC and can safely source 0.75 Amps. A series self-resetting 1.1 Amp polyfuse is included for protection in each Antenna In path.

The DC power at the Antenna In connectors can be enabled and disabled as discussed in Sections 3.1.4. As shown in Figure 4, an LED is provided next to each Antenna In connector on the rear panel of the unit to alert the user when DC is present.

**NOTE: When using a DigiRIT with the Antenna Front End Power option enabled, the Antenna In connection should not be connected to anything other than the satellite dish front-end. While the DC Power path is fused, back feeding 12 VDC @ 1A into many devices can damage them.** 

## **1.3.5. DAMS-NT DigiRIT General Power Requirements**

The Microcom DAMS-NT DigiRIT Receiver requires an AC power source, but can accept an input voltage range of 100-240 VAC at either 50 or 60 Hz. While the AC Power Input and On/Off switch (see Section 2.2.2.5) also includes an integral 1 Amp Fuse, the maximum power required is less than 30 Watts.

## **2. DAMS-NT DigiRIT Hardware Setup**

## **2.1. Antenna Installation**

If the DAMS-NT DigiRIT system includes an optional satellite antenna, it must be installed and aligned for proper operation.

To install the satellite dish, follow the third party manufacturer's installation instructions provided with the dish.

Once the dish is installed, mount the front-end to the dish following the satellite dish and frontend manufacturers' instructions.

To align the dish, three things must be known: 1) the elevation angle, 2) the azimuth compass pointing direction, and 3) the polarity skew. All three of these items are a function of the location of the dish and the desired GOES satellite that will be utilized to receive the LRIT signal. Microcom recommends utilizing the website www.DishPointer.com to determine the required pointing information. This website allows the user to enter the location of the dish either by a street address or by latitude/longitude coordinates and provides a drop-down list of geosynchronous satellites, including GOES-East and GOES-West. DishPointer also has numerous SmartPhone applications available (for a small cost) to facilitate the dish alignment process.

Once the required pointing information is known, the first step is to set the elevation using an inclinometer; LRIT receive systems utilize a prime focus dish so the angle of the dish should exactly match the elevation angle. If the azimuth is going to be set using a compass, be sure to utilize the "magnetic" direction, not the "true" direction. Alternately, the DishPointer website and applications provide a line-of-site indication overlaid on a satellite map, which allows accurate azimuth alignment by simply selecting a distinct object to point the dish at.

The front-end or feed polarity is set by loosening its mounting hardware and rotating it to match the polarity angle or "LNB/LNA Skew" accordingly. Note that polarity angles or skews are relative to the sky view, i.e. looking through the dish/front-end at the satellite, and can have positive (clockwise) and negative (counter-clockwise) values. However, most feeds have their polarity indication on the back side of the unit, so one typically sets them while looking at the dish. One must be sure to take this direction reversal into account when setting the polarity from the back-side of the feed.

Once the dish and front-end are installed and aligned, all the remains is to connect the RF coaxial cable to the feed. Typically, the feeds require the cable to be terminated in an N style connector; consult the front-end manufacture's information for the proper connector. Most front-ends require a DC power source, which is supplied via the same coax cable the returns the LRIT signal.

## **2.2. DigiRIT Receiver Installation and Hardware Overview**

The Microcom DigiRIT Receiver requires very little hardware setup beyond performing the connection of the various cables. Further, if the user provides Microcom with the necessary information, the DigiRIT Receiver will be factory configured to be plug-and-play. For most installations, only two cable connections will be required at the receiver besides AC Power. Specifically, an Antenna IF Input connection and the DCS TCP/IP connection.

The following sections provide additional information on the various hardware connections, controls and indications.

## **2.2.1. Front Panel Connections, Controls and Indication**

The Front Panel of the DigiRIT provides various status indicators, two push buttons, and three test point connectors as shown in Figure 3.

## **2.2.1.1. Front Panel Display**

The DigiRIT front panel display provides status information and is utilized when configuring the setup of the unit via the front-panel push-buttons. While the status information is covered in this section, setup is covered in Section 3.1.

## **2.2.1.1.1. Startup Screens**

When the DigiRIT is first powered up, it will display a series of messages indicating the various stages of its start up process. Figure 6 shows the sequence of display screens. The second screen provides the firmware version of the unit and its four-digit serial number. Following this, the DigiRIT requires a brief period of time to warm-up and let the RF circuits stabilize before it is configured for operation. The total startup and configuration sequence takes approximately 10 seconds to complete. Configuration information is automatically saved to non-volatile memory and recalled whenever the Receiver is powered up, i.e. the unit should always come up in the same operational state as it was in prior to shutdown or power loss.

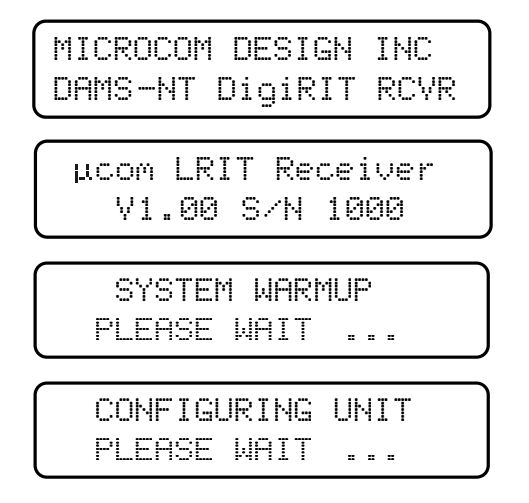

Figure 6: DigiRIT Startup Screen Sequence

## **2.2.1.1.2. Operational Status Screen**

Once the unit is configured and ready for operation, it will provide continuous operational status information similar to that shown in Figure 7.

The top line provides a summary of the Input Settings.

First is the actual programmed IF Frequency. If this frequency is between 50-90 MHz, the receiver is operating on the 70 MHz IF Input; if it is between 126-154 MHz, then the 140 MHz IF Input is being utilized.

After the frequency is the input attenuation; the DigiRIT receiver includes a 0-30 dB attenuator programmable in 2 dB steps so the user can ensure the signal level is within range.

Microcom Design, Inc. 16

Finally, the top line indicates if it is providing the LNA (or feed) with Power  $(LP=1)$  or not  $(LP=0)$ .

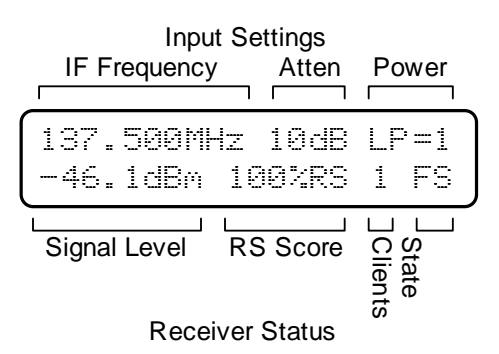

Figure 7: DigiRIT Status Screen

The bottom line provides active receiver status on the incoming signal.

First is the input signal level indication in dBm. The DigiRIT Receiver will accept an input signal range of –90 to –20 dBm. However, the nominal signal presented to the demodulator circuitry should be between –90 to –50 dBm. As such, if the nominal input signal is above –50 dBm then input attenuation (see Section 3.1.3) should be used to reduce signal strength presented to the demodulator. The signal level reported is always referenced to the input of the unit and is not the level input to the demodulator so changing the attenuator will not necessarily change the reported signal level. In the example of Figure 7, the reported signal level is –46.1 dBm and the attenuation is set to 10 dB; this means that the demodulator signal level is –56.1 dBm, which is in the nominal range.

Next is the Reed Solomon (RS) score. If the signal quality is good, then the receiver should always report a RS score of 100% indicating that each and every LRIT frame has valid Reed Solomon Check Symbols. Occasionally, this value may drop below 100% indicating that some LRIT frames required use of the RS encoding to correct a frame or two, but this should be extremely infrequent. In other words, any continuous value below 100% range indicates a poor signal quality.

The Clients digit reports the number of currently connected Clients (0-3). If this number is 0, then the CLIENT CONNECTED LED (see Section 2.2.1.2) will be red; otherwise, it will be green.

The final piece of status information provided in the display is the Receiver State. This twocharacter string indicates the demodulator lock status, where …

- $UL \Rightarrow$  the demodulator is unlocked (not tracking the LRIT carrier)
- LK  $\Rightarrow$  has locked on to the LRIT carrier
- VS => has achieved Viterbi sync
- FS => has acquired LRIT frame sync

Once the receiver DigiRIT Receiver had acquired frame sync, it is capable of receiving DCS messages and the SIGNAL ACQUIRED LED will turn from red to green.

## **2.2.1.2. Front Panel LEDs**

Also located on the front panel are two status LEDs. These two LEDS, are intended to provide the user with a quick determination of the status of the DigiRIT Receiver, especially from a distance. While the information indicated by these two LEDs is also reported in the front panel display, the display is not generally readable from more than a few feet. However, the Red/Green nature of the LEDs can often be determined by a greater distance.

As explained in the previous section, the SIGNAL ACQUIRED LED will turn green once the receiver has acquired the LRIT signal and achieved frame synchronization. Once this occurs, the receiver is able to fully process the LRIT stream and extract any DCS messages that are transmitted.

The CLIENT CONNECTED LED will turn green when at least one Client is connected to the DCS TCP/IP interface.

In summary, if the DigiRIT Receiver is receiving LRIT data and capable of forwarding DCS messages to a DAMS-NT Client, both LEDs will be green indicating a fully functional state.

#### **2.2.1.3. Setup/Select Pushbuttons**

Located on the front panel in between the two stat LEDs are two pushbuttons, which are used to configure the DigiRIT receiver for operation. Please refer to Section 3.1, for details on the use of these buttons..

#### **2.2.1.4. Test Port**

The front panel Test Port is designed to be utilized with an ASCII terminal application and is primarily intended for troubleshooting and diagnostic functions. The communications protocol utilizes a simple menu interface that is compatible with a wide variety of commercially available terminal programs (e.g. HyperTerminal). The DigiRIT receiver is designed to interface directly to a PC's standard 9-pin Sub-D serial port via a straight-through patch cable; i.e. do not use a null modem cable. It should also be noted also that only pins 2, 3, and 5 (i.e. TXD, RXD, and GND) of the serial port interface are actually utilized .

Communication parameters for the RS-232 Test Port are 8 data bits, no parity, and 1 stop bit with a BAUD rate of 19,200 bps.

While the primary purpose of the Test Port is diagnostic purposes, as noted above, the Test Port also be utilized to configure the DigiRIT in place of the front panel pushbuttons as detailed in Section 3.2.

## **2.2.1.5. 70 MHz Test Connector**

The 70 MHz IF Test connection provides a buffered output of the 70 MHz IF Input signal, if one is present. This test connector is primarily provided to allow an easy connection point for monitoring the 70 MHz IF on a Spectrum Analyzer.

Note that even when DC power is provided to the 70 MHz Antenna Input, the DC is NOT present on the 70 MHz Test connector.

## **2.2.1.6. 140 MHz Test Connector**

The 140 MHz IF Test connection provides a buffered output of the 140 MHz IF Input signal, if one is present. This test connector is primarily provided to allow an easy connection point for monitoring the 140 MHz IF on a Spectrum Analyzer.

Note that even when DC power is provide to the 140 MHz Antenna Input, the DC is NOT present on the 140 MHz Test connector.

## **2.2.2. Rear Panel Connections, Controls and Indications**

The Rear Panel of the DigiRIT primarily provides the operational connection points for the unit. However, a few additional controls and indicators are also included on the Rear Panel as shown in Figure 4.

## **2.2.2.1. 70 and 140 MHz Antenna IF Groups**

As discussed in Section 1.3, the DigiRIT Receiver can utilize either a 70 MHz ( $\pm 20$  MHz) or a 140 MHz  $(\pm 14 \text{ MHz})$  IF input. Located on the Rear Panel are two similar groups of two connections and an indicator LED that are identical in their functionality, except for the aforementioned operating frequency.

Generally speaking, the 70 MHz IF is utilized when adding a DigiRIT Receiver to an existing Microcom DRGS installation, while the 140 MHz IF is used in a stand-alone LRIT system.

The DigiRIT Receiver will accept an input signal range of –90 to –20 dBm. However, the nominal signal presented to the demodulator circuitry should be between –90 to –50 dBm. As such, if the nominal input signal is above –50 dBm then input attenuation (see 3.1.3) should be used to reduce signal strength presented to the demodulator.

## **2.2.2.1.1. Antenna In**

The 70/140 MHz Antenna In requires a cable terminated in a male SMA connector. The SMA connector's integral screw threads ensure a secure connection. The antenna input signal will typically come from a satellite dish's front-end or feed. In addition to the GOES LRIT signal, several other GOES signal components will most likely be present in the input.

The DigiRIT's Antenna In can also provide DC power to an external feed or dish front end. See Section 1.3.4 for cautions and additional information on using the DigiRIT to power the front end. When DC power is present at the 70/140 MHz Antenna In connection, the associated power LED will be illuminated.

**When first installing the DigiRIT receiver it is recommended to first power up the unit WITHOUT a cable connected to the Antenna In to determine whether DC Power is present or not. If DC Power is present and the Antenna In is not being connected to a satellite dish front-end, re-configure the unit to remove the DC Power (see Sections 3.1.4 and 3.2.2.1) before proceeding. Once the state of the DC Power is established, and corrected if necessary, power down the unit and complete the connections.** 

## **2.2.2.1.2. Antenna IF Out**

The Antenna IF Output provides a buffered output of the 70/140 MHz IF input similar to that provided on the Front Panel (see Sections 2.2.1.5 and 2.2.1.6). The primary purpose of this

output connection is to facilitate connecting the GOES IF signal to other receivers to extract the other GOES radio signals that are typically present.

Like the Front Panel IF Test connectors, even when DC Power is provided at the Antenna In connection, the DC voltage will NOT be present on the Antenna Out connector.

## **2.2.2.2. DCS TCP/IP Network Connection**

The DCS TCP/IP is the typical operational connection point for the DigiRIT Receiver. As discussed in Section 1.3, the DigiRIT Receiver provides DCS messages via this network interface in an industry compatible DAMS-NT DCP Message format.

The DCS TCP/IP utilizes a standard RJ-45 Ethernet connector. The communication protocol for this connection interface is discussed in Section 1.3.2. While the IP Address and Socket Port for this connection are configurable (see Section 3.3), the default IP address is 192.168.54.101, and the default Port is 4001.

## **2.2.2.3. LRIT/HRIT TCP/IP Network Connection**

As discussed in Section 1.3, the DigiRIT Receiver provides an the complete and essentially raw LRIT stream via the LRIT/HRIT TCP/IP connector. Note that the current GOES spacecrafts only yield an LRIT (Low Rate Information Transmission), but future GOES Satellites are expected to utilize HRIT (High Rate Information Transmission).

The LRIT TCP/IP utilizes a standard RJ-45 Ethernet connector. The communication protocol for this connection interface is discussed in Section 1.3.3. While the IP Address and Socket Port for this connection are configurable (see Section 3.3), the default IP address is 192.168.54.102, and the default Port is 4001.

## **2.2.2.4. IRIG-B Input**

The IRIG In connector is currently not implemented, but is provided for future use and for custom applications.

The IRIG In should not be used at this time.

## **2.2.2.5. Power Input and On/Off Switch**

As covered in Section 1.3.5, the DigiRIT Receiver requires a single AC power input, which must be provided at the standard three terminal AC connector and On/Off Switch. Unless otherwise requested, the DigiRIT Receiver is shipped with a US compatible 120 VAC line cord that is compatible with the Power Input connector.

## **2.2.2.6. Power Indicator**

Located next to the Power Input and On/Off Switch is the POWER indicator lamp that will be illuminated when the DigiRIT receiver is powered up.

## **2.2.2.7. Ground Lug**

For installations that require a safety ground, a case ground lug is also provided on the Rear Panel. Connection of this lug to Earth ground is not required for operation, but is simply provided when it is not sufficient or adequate to count on the case being grounded via the mounting structure.

## **2.2.2.8. Cooling Fan**

Located on the Rear Panel is small cooling fan. Do not obstruct the air flow around the cooling fan.

## **3. DigiRIT Receiver Configuration**

When setting the DigiRIT for operation the following parameters can be configured:

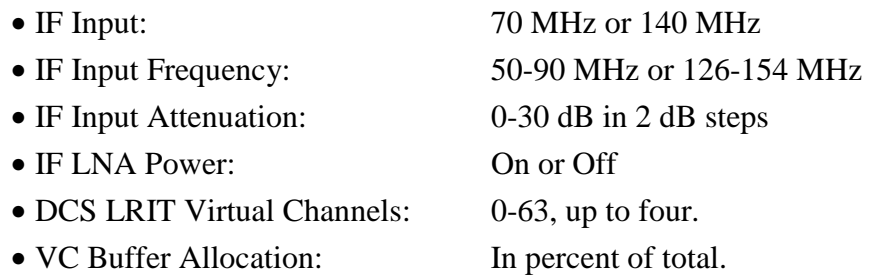

From prior discussions in this manual, the first four configuration settings should be familiar to the reader. However, the last two warrant some explanation.

The LRIT transmission utilizes a virtual channel scheme to segregate different products within the common data stream, i.e. different NOAA LRIT products are generally sent on different "virtual" channels. This allows type specific receivers to readily ignore the bulk of the LRIT transmission and only focus on a specific product type. However, even within a given product type, e.g. DCS messages, certain data can be given a higher priority than other data. The last two configuration items allow the DigiRIT to tailor its operation to the current LRIT DCS configuration.

Currently, three LRIT Virtual Channels are in use for the DCS portion of the LRIT stream. These are channels 18, 38, and 53. Channel 18 is utilized for high priority messages, channel 38 is used for medium priority messages, and channel 53 is used for low priority DCS messages.

However, it should be noted that the current LRIT implementation is far from optimum and suffers from significant latency issues. Even the highest priority messages, which are currently coming from a single DCP being used to test the latency issue by NOAA/NOS are affected. NOAA is currently working to resolve this and other issues related to the LRIT DCS data stream. NOAA is confident that with proper implementation, the LRIT DCS stream can delivered via a single virtual channel (VC) with minimal latency (under 15-20 seconds).

The existing implementation of the three LRIT DCS virtual channels also yields a wide disparity in the amount of DCS data being transmitted on each. As noted above, currently only a single DCP is being sent on the high priority channel, VC18. While more than one platform is included in the medium priority channel (VC38), its utilization is still far less than the DCS data coming in on the lowest priority channel. Approximately, 80-90% of the total DCS traffic comes in on VC53.

While the DCS messages should ultimately be available on a single LRIT VC, the DigiRIT Receiver currently supports up to four virtual channels to address the existing implementation. Further, because of the extreme disparity in the amount of DCS messages being transmitted on the various channels, Microcom has also incorporated a buffer allocation scheme in the setup procedure to tailor the DigiRIT's memory resources to the current LRIT implementation.

Two options are available to the user to configure the basic operational setup of the DigiRIT Receiver; via the Front Panel SETUP/SELECT pushbuttons and via the Front Panel Test Port. These are covered in Sections 3.1 and 3.2, respectively. In addition to the basic operational setup, the network IP parameters can also be adjusted as explained in Section 3.3.

#### **3.1. Front Panel Pushbutton Setup**

To configure the DigiRIT's operational parameters using the front panel pushbuttons, begin by pressing the SETUP button. When first pressed, the status screen will be replaced by a message directing the user to continue to hold the button to gain access the Setup mode as shown in Figure 8. After the SETUP button is held for approximately five seconds the display will change indicating the user should release the button.

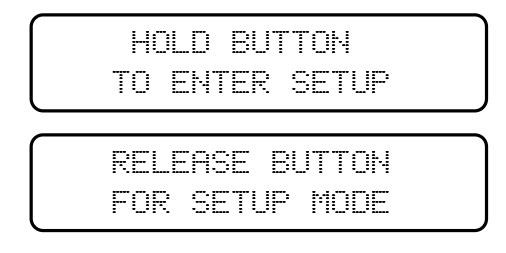

Figure 8: Accessing the Pushbutton Setup Mode

During the entire Setup sequence, the DigiRIT remains fully active, receiving DCS messages and delivering them via the network. Changes to the various parameters are saved in temporary memory and only applied when directed to do so by the operator as explained in Section 3.1.6. In addition to providing the opportunity to review and edit the changes before applying them, this approach also allows the user to simply view the current configuration without affecting operation.

To prevent the DigiRIT from being left in the Setup mode, a 15-second inactivity timer is automatically started once the unit enters Setup. Pressing either the SETUP or the SELECT button will reset the timer. If neither button is pressed for a period of 15 seconds, the timer will expire and the DigiRIT will exit the Setup mode and discard any changes.

## **3.1.1. Selecting the IF Input**

Once the Setup mode is activated by pressing, holding and releasing the SETUP button, the DigiRIT will first display the selected IF input. Pressing the SELECT button when this screen is displayed will toggle between the two available options, 70 MHz and 140 MHz, as shown in Figure 9. Once the desired IF Input is selected, press SETUP to store the change and advance to the next step. Again, the change will not be applied at this time.

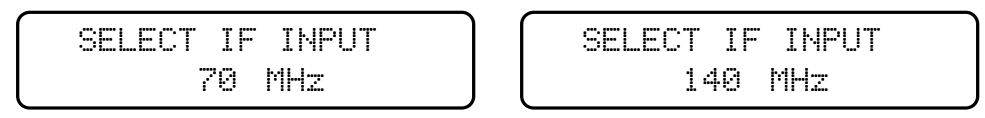

Figure 9: Selecting the IF Input

While only one of the two IF inputs can be active at any time, separate values for each of the inputs are actually stored for the following parameters:

- IF Frequency Section 3.1.2
- IF Attenuation Section 3.1.3
- LNA Power On/Off Section 3.1.4

This allows the unit to be fully pre-configured for both inputs, and quickly switch from one to the other. This can be useful if the DigiRIT is connected to both a dedicated primary LRIT feed and a separate DRGS feed for backup. In other words, if the primary feed fails or needs to be serviced, the unit can be easily switched to the backup input and resume operation.

## **3.1.2. Programming the IF Frequency**

Once the IF Input is selected, the actual operating IF Frequency for the selected input can be configured. The frequency entered must be the center frequency of the LRIT signal as it appears in the associated IF to the nearest 25 kHz. The Receiver has a sufficient acquisition range to acquire the LRIT signal even if its center is not exactly at nearest 25 kHz frequency step. As noted in the previous section separate IF Frequency values are stored for the two IF Inputs.

SELECT IF FREQUENCY 137. 137.500 MHz

```
SELECT IF FREQUENCY
157. 157.500*MHz
```
Figure 10 shows an example of what the display may look like when configuring the IF Frequency for the 140 MHz Input. Once the value is display, a flashing block cursor will be displayed on the first editable digit. Each digit in the frequency is entered separately by pressing the SELECT button when the cursor is on that digit. Pressing the SELECT button will increment the digit. When the highest acceptable value is reached, pressing SELECT will wrap the digit around to the lowest enterable value; for all but a few case discussed below, the highest value is 9 and the lowest value is 0.

SELECT IF FREQUENCY 137. 137.500 MHz

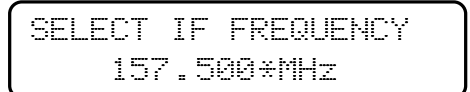

Figure 10: Selecting the IF Frequency

Once the current digit is set to the correct/desired value, press the SETUP button to advance to the next digit and repeat the SELECT operation. Once the final digit is entered, pressing SETUP

will advance the cursor to the character just passed the last digit. If the IF Frequency value entered is valid for the selected IF Input, this character will remain a space. If an invalid value has be entered, the character will change to an asterisk as shown in right-hand example of

SELECT IF FREQUENCY 137. 137.500 MHz

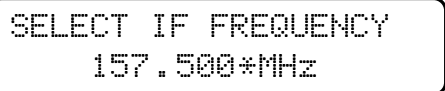

Figure 10.

When a valid IF Frequency has been selected and the cursor rests on the space character just passed the last digit, pressing SETUP one more time will complete this part of the Setup sequence, disable the flashing block cursor, and advancing to the next screen. If the IF Frequency value is not valid and the asterisk is displayed, pressing SETUP will return the flashing cursor to the first editable digit.

To facilitate entering the IF Frequency the following special conditions are employed by the DigiRIT when selecting the desired frequency:

• The first digit for the 140 MHz IF Frequency is not editable and will always be '1', i.e. the cursor will never be placed on this digit.

• The second digit for the 140 MHz IF Frequency can only be set to values between '2' and '5', inclusive.

• The first digit for the 70 MHz IF Frequency can only be set to values between '5' and '9', inclusive.

When validating the IF Frequency the following rules are checked:

• The IF Frequency for the 140 MHz IF Input must be between 126,000 MHz and 154.000 MHz, inclusive.

• The IF Frequency for the 70 MHz IF Input must be between 50.000 MHz and 90.000 MHz, inclusive.

• For either IF Input, the IF Frequency must be a multiple of 25 kHz; i.e. the last two digits of the frequency must be '00', '25', '50', or '75'.

#### **3.1.3. Setting the IF Attenuation**

After selecting the IF Frequency, the user can then configure the IF Attenuation for the selected IF Input. Once this screen is displayed, pressing the SELECT button will increment the attenuation in 2 dB steps. Once a value of 30 dB is reached, pressing SELECT again will wrap the value back to 0 dB. Press SETUP to store the change and advance to the next step.

| --- ----- ----<br>۰<br>-<br>--- ----<br><br>$\sim$<br>$ -$<br>-<br>--- ---- | $-$<br>$-$<br>٠<br>$\sim$<br>$-$<br>$\overline{\phantom{a}}$<br>-<br>$\overline{\phantom{a}}$<br>--- | $\sim$<br>$\sim$<br>$-0.00000$<br>۰<br>÷<br>۰<br>۰<br>٠<br>- | ------<br>----<br>-<br>-<br>۰<br>$\sim$<br>٠<br>-<br>- -<br>-- -<br>۰<br>٠<br>----- | $\sim$<br>$-$<br>$\sim$<br>$\sim$<br>$\overline{\phantom{0}}$<br>- -<br>------<br>$\overline{\phantom{0}}$<br>-<br><br>$\sim$<br>- -<br>$\sim$<br>-<br>$\overline{\phantom{0}}$<br>-<br>$\sim$<br>-<br>$\sim$<br>-- |
|-----------------------------------------------------------------------------|----------------------------------------------------------------------------------------------------|--------------------------------------------------------------|-------------------------------------------------------------------------------------|----------------------------------------------------------------------------------------------------|
|                                                                             | -<br>∾<br>٠<br>--                                                                                    | -<br>--<br><br><br>-<br>--                                   | - ----<br>--<br>----                                                                |                                                                                                    |

Figure 11: Setting the IF Attenuation

As noted in Sections 2.2.1.1.2 and 2.2.2.1.1, the DigiRIT Receiver will accept an input signal range of –90 to –20 dBm. However, the nominal signal presented to the demodulator circuitry should be between –90 to –50 dBm. As such, if the nominal input signal is above –50 dBm then the input attenuation should be adjusted to reduce signal strength presented to the demodulator. Note that the signal level reported in the operational Status Screen is always referenced to the input of the unit and is not the level input to the demodulator so changing the attenuator will not necessarily change the reported signal level. To ensure the signal level is correct, subtract the attenuation level from the reported signal level and confirm it is between –90 and –50 dBm.

## **3.1.4. Enabling/Disabling the LNA (Front-End) DC Power**

After setting the IF Attenuation, the DigiRIT will allow the operator to select whether or not DC Power is sourced at the Antenna In connector of the selected IF Input. Pressing the SELECT button when this screen is displayed will toggle between the two available options, ON and OFF, as shown in Figure 12. Press Setup to store the setting and advance to the next setup option.

> SET 140MHz LNA POWER ON

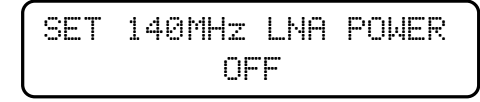

Figure 12: Turning the LNA Power ON and OFF

## **3.1.5. Configuring the LRIT DCS Virtual Channels**

Unlike the previous settings, the operational LRIT DCS Virtual Channels and their associated buffer allocations are not unique to the IF Input, but instead are common to both. When the Setup sequence reaches this point, the DigiRIT will display the current selected VCs as shown in the example of Figure 13. Further, once again the flashing block cursor will be enabled to guide the user through the setup.

Initially, the cursor will be at the least-significant digit of the first VC. Pressing and releasing the SELECT button will increment the VC at the cursor position by a single count. Pressing and holding the SELECT button will cause the selected VC to continue to increment as long as it is held. Once the VC value reaches 63, it will wrap around to 00 on the next increment. Once the first VC channel is set, press the SETUP button to advance the cursor to the next VC.

| - F | -ECT- | nes.    | - 2 |
|-----|-------|---------|-----|
| ٠   | 35    | ×.<br>E | £Ξ  |

Figure 13: Selecting the LRIT DCS Virtual Channels

Repeat the SELECT and SETUP button sequences until all four VC settings have been adjusted accordingly. Pressing SETUP when the cursor is on the fourth value will execute the VC validation process. The following rules apply to the Virtual Channel settings:

• A VC value of 63 corresponds to LRIT Fill packets and acts as an "unused" VC selection.

• Except for the "unused" case, VC entries must be unique. In other words, no two VC entries can have the same value in the range of 00-62. However, any or all of the settings can have a VC value of 63.

If the above two criteria are met, the Setup sequence will advance the VC Buffer Allocation step. Otherwise, the cursor will return to the first VC setting.

Once the LRIT DCS Virtual Channels are set, the associated buffer allocations can be made as shown in Figure 14. The procedure to alter the settings is similar to setting the actual VCs, except that range of values is from 0 to 100. The values correspond to a percentage of the total DCS message buffer. Again, SELECT is used to increment the value and SETUP is used to advance to the next value.

| $- - - -$<br>$-1$<br>$- - -$<br>$-$<br>_____<br>٠<br>٠<br>÷<br>----<br>۰<br>---<br>$-$<br>-<br>÷<br>÷<br>- -<br>$\sim$<br>$\sim$<br>---<br>$\sim$ | . .<br>۰<br>- -<br>. .<br>$\overline{\phantom{a}}$<br>. .<br>۰<br>÷<br> | _______<br>$-$<br>---<br>---<br>$\sim$<br>$\sim$<br>. .<br>$ -$<br>-<br>$\sim$<br>-<br>----<br>-<br>$\sim$ | $\sim$<br>$-1$<br>$-$<br>۰<br>. .<br><br>-<br>-----<br><br>. .<br>---- -----<br>-- |
|----------------------------------------------------------------------------------------------------|-------------------------------------------------------------------------|----------------------------------------------------------------------------------------------------|------------------------------------------------------------------------------------|
| --<br>-<br>÷<br>e.<br><br>$\sim$<br>-<br>$\sim$<br>. .<br>$\sim$<br>. .<br>-<br>$- - -$                                                           | $-1$<br>-<br>--<br>$-$<br>$- -$<br><br>-----<br>--                      | $\cdots$<br>-<br>$\sim$<br><br>$\cdots$<br>٠<br>. .<br>- -<br>-<br>                                        | $\sim$<br>٠<br>-3<br>.<br>$\sim$ $\sim$<br>. .<br>                                 |

Figure 14: Adjusting the VC Buffer Allocations

Pressing SETUP when the cursor is on the fourth value will cause the DigiRIT to validate the VC Buffer Allocation entries. If valid, the Setup sequence will proceed to the next step; otherwise, the unit will remain at this step in the process. The following rules apply to the VC Buffer Allocation settings:

- The corresponding buffer allocation for a VC set to 63 must be 0 (zero).
- A VC value of in the range of 00-62, must have a non-zero allocation value.

• The total allocation for all four VC entries must sum to 100.

Generally speaking, LRIT Virtual Channels with higher DCS traffic should have higher buffer allocations. However, the actual values are not especially critical. The examples of Figure 13 Figure 14 shows the default settings, which are adequate for the current LRIT DCS implementation. As noted in Section 3, NOAA is actively looking into improving the DCS message distribution via LRIT, as these changes develop Microcom will advise all DigiRIT users of any necessary changes to these settings.

## **3.1.6. Completing the Pushbutton Setup Process**

Once all configuration settings have been made, the DigiRIT will enter the final stage of the pushbutton Setup process. At this step, pressing SELECT will scroll through the three options shown in Figure 15. The first or default option instructs the user that pressing SETUP will loop back to the beginning, i.e. the IF Input selection step. In other words, the user can back through the entire Setup sequence to review and/or edit the changes made.

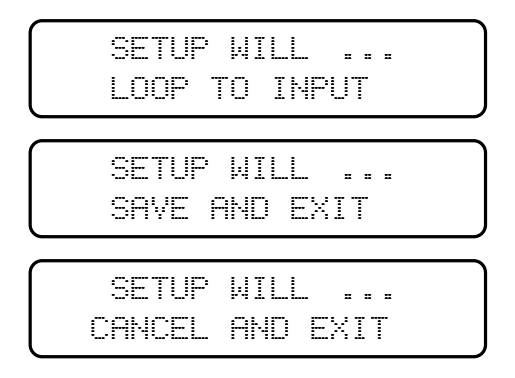

Figure 15: Completing the Pushbutton Setup Sequence

Pressing SELECT once will provide the second option, "SAVE AND EXIT". Pressing SETUP at this point will direct the unit to save the changes made and exit the Setup mode. Further, after exiting the Setup mode, the DigiRIT will re-configure itself based on the changes made; i.e. will apply the changes.

However, pressing SELECT again will advance to the next option, "CANCEL AND EXIT". Pressing SETUP now will "cancel" the Setup operation, abandoning all changes made; the unit will exit the setup mode and the display will return to the Status Screen. Since the changes have been abandoned, the DigiRIT will not execute the configuration process. Further, because the unit continues to function the entire time it is in the Setup mode, exiting the Setup mode in this way means that the connected Clients will not see a disruption in the DCS message delivery. This is the same affect as exiting the Setup mode due to the 15 second inactivity timer expiring.

Continuing to press SELECT will simply scroll through the options again.

## **3.2. Test Port Setup**

The serial Test Port on the DigiRIT Receiver provides an ASCII text based interface compatible with a variety of PC terminal programs. The Test Port utilizes a standard RS-232 protocol operating at 19.2k BPS with 8 data bits, no parity, 1 stop bit and no flow control.

The Test Port interface is always in one of two states. First, a continuous monitor loop provides current operational status in a serious of text lines output once a second. Second, a text based menu system provides additional system information and the ability to configure the unit for operation.

## **3.2.1. Test Port Status Report**

Generally, when a PC is first connected to the Test Port, the unit will be in the status report loop. Figure 16 shows and an example of the status report captured using HyperTerminal. Comparing this screen shot to the Status Screen example of Figure 7, one can readily correlate the various pieces of status information.

| DigiRIT - HyperTerminal                                                                                                    |             |        |      |     |         | $   $ $  $ $\times$ $ $ |
|----------------------------------------------------------------------------------------------------|-------------|--------|------|-----|---------|-------------------------|
| File Edit View Call Transfer Help                                                                                                    |             |        |      |     |         |                         |
| de 63 de 61                                                                                                    |             |        |      |     |         |                         |
| Microcom DigiRIT Status<br>IF Frequency: 74.000 MHz<br>Attenuation : 10 dB<br>LNA Power Is: OFF<br>Signal Level: -46.3 dBm<br>Receive Stat: Frame Sunc<br><b>Reed Solomon: 100%</b><br>Conn Clients: 2<br><esc> For Main Menu<br/>Microcom DigiRIT Status<br/>IF Frequency: 74.000 MHz<br/>Attenuation : 10 dB<br/>LNA Power Is: OFF<br/>Signal Level: -46.2 dBm<br/>Receive Stat: Frame Sunc<br/>Reed Solomon: 100%<br/>Conn Clients: 2<br/><esc> For Main Menu</esc></esc> |             |        |      |     |         |                         |
|                                                                                                    |             |        |      |     |         |                         |
|                                                                                                    |             |        |      |     |         |                         |
| Connected 00:09:25<br>Auto detect                                                                                                    | 19200 8-N-1 | SCROLL | CAPS | NUM | Capture | Print echo              |

Figure 16: Test Port Status Loop

## **3.2.2. Serial Test Port Menu System**

As Figure 16 indicates, pressing the ESC key when the status loop is active will call up the Test Port's "Main Menu". The DigiRIT Main Menu is shown in Figure 17 and consists of three options:

- **I System Info**
- **S System Setup Menu**
- **V Virtual Channel Setup Menu**

The System Info option is also shown in Figure 17 and simply provides a way to get the unit's serial number, and the respective firmware version numbers of the two embedded processor, the Main and the Slave. As Figure 17 also indicates, this information is accessed by entering 'I' at the Main Menu "Selection:" prompt.

While all menu options are displayed in upper case, the DigiRIT menu system is not case sensitive, i.e. the menu options can be selected using lower case letters. Generally speaking, pressing the ESC key at any menu will exit the current menu and return to the parent. For example; pressing ESC with the System Information displayed, will return to the Main Menu. However, for the configuration menus discussed in Sections 3.2.2.1 and 3.2.2.2, pressing ESC also abandons any edits and exits the menu. Further, pressing ESC at the Main Menu returns the unit to status monitor loop.

| DigiRIT - HyperTerminal                                                                                                    | $ \Box$ $\times$ |
|----------------------------------------------------------------------------------------------------|------------------|
| Edit View Call Transfer Help<br>File                                                                                                    |                  |
| c 123 DB 12                                                                                                    |                  |
| Conn Clients: 1<br><esc> For Main Menu</esc>                                                                                                    |                  |
| Microcom DigiRIT Main Menu<br>System Info<br>$\perp$<br>М<br>Message Setup Menu<br>S<br>System Setup Menu<br>Virtual Channel Setup Menu<br><esc> Return to Monitor Loop<br/>Selection: I</esc> |                  |
| Microcom DigiRIT System Information<br>DigiRIT S/N:<br>1001<br>Main Version: V1.00<br>Slave Version: V1.00<br><esc> Return to Main Menu<br/>Selection:</esc>                                   |                  |
| <b>SCROLL</b><br><b>CAPS</b><br>Connected 00:05:54<br>Capture<br>Auto detect<br>19200 8-N-1<br><b>NUM</b>                                                                                      | Print ech        |

Figure 17: Test Port Main Menu and System Information

## **3.2.2.1. System Setup Menu**

Pressing 'S' at the Main Menu prompt calls up the System Setup menu as shown in Figure 18. The options available here correlate to those covered in Sections 3.1.1 through 3.1.4 in the pushbutton Setup mode. However, in the Test Port System Setup Menu, the operator alters these settings by entering the appropriate menu option following by an equals followed by the new setting at the selection prompt.

One other somewhat obvious distinction between the menu approach versus the pushbutton setup is that the current values for the related entries are all visible in the menu system. As noted in Section 3.1.1, separate values are kept for the IF related settings based on the IF Input. As the example of Figure 18 indicates, selecting the alternate IF Input calls up its related values. Altering the setting for the 70 MHz parameters does not affect the 140 MHz IF Input values, and vice versa.

Once the desired IF Input is selected and any necessary changes to the other parameters are made, entering 'S' at the System Setup menu will "Save & Apply" the changes forcing the unit to re-configure itself accordingly. Note that pressing 'S' does not exit the System Setup menu.

As indicated, pressing ESC will abandon any changes made since the last save operation and exit the System Setup menu. If no changes have been made since the last "Save & Apply" operation, the DigiRIT will simply exit this menu and return to the Main Menu.

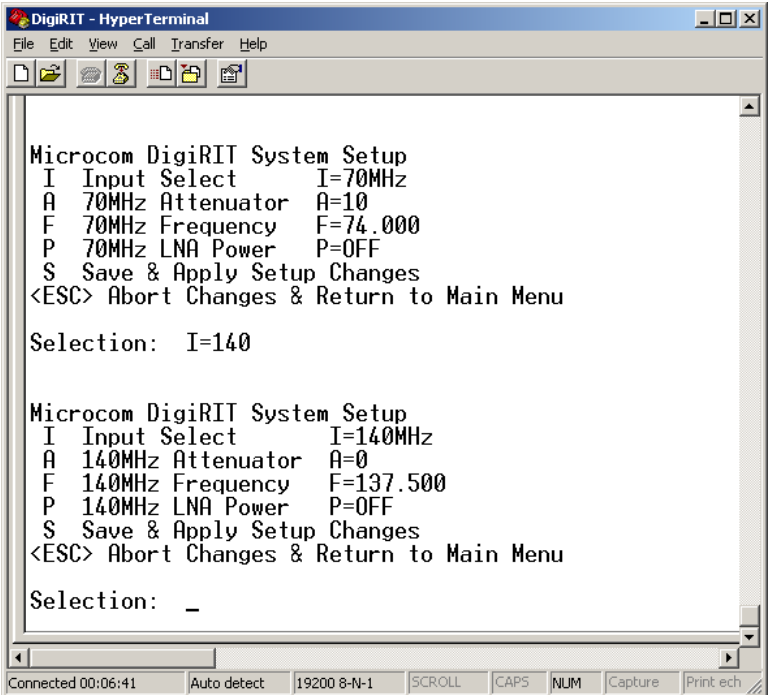

Figure 18: System Setup Menu

## **3.2.2.2. Virtual Channel Setup Menu**

Pressing 'V' at the Main Menu prompt calls up the Virtual Channel Setup menu as shown in Figure 19. The options available here correlate to those covered in Section 3.1.5 in the pushbutton Setup mode. However, in the Test Port System Setup Menu, the operator alters these settings by entering the appropriate menu option following by an equals followed by the new comma separated values. Like the System Setup menu, the current values for the Virtual Channel Setup are displayed as part of the menu information and serves as a format guide when making changes.

As with the pushbutton setup, this menu lets the user define up to four LRIT Virtual Channels to monitor for DCS traffic, a value of 63 indicates an unused channel. For each of the defined channels, the operator can allocate a percentage portion of DigiRIT's DCS message buffer to that channel based on the expected traffic. When altering these values, the same validation rules defined in Section 3.1.5 are applied.

As was the case with the System Setup menu, the 'S' menu option saves and applies any changes. Likewise, ESC exits the menu, abandoning any changes made since the last save operation.

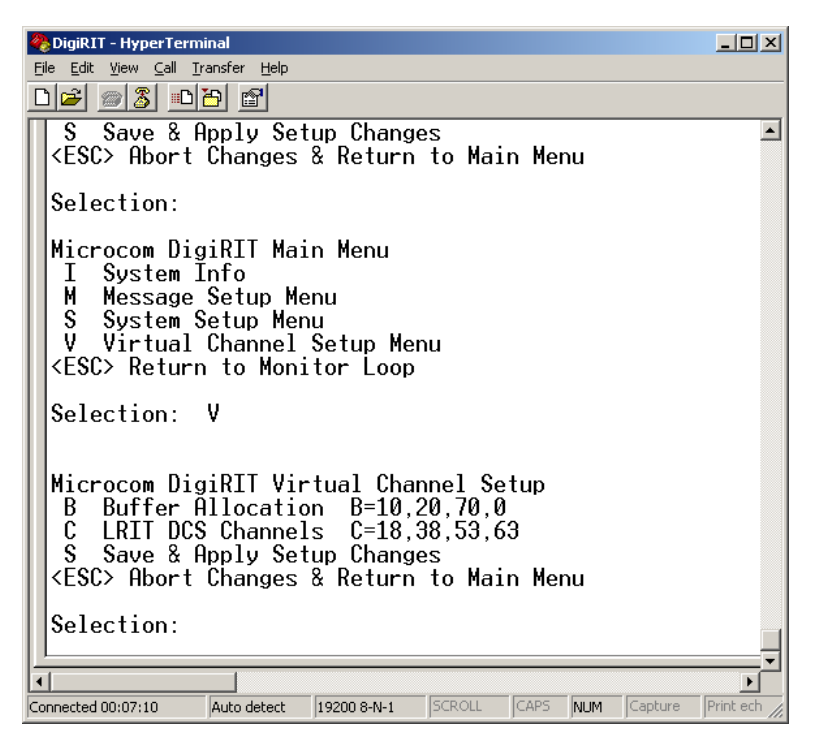

Figure 19: Virtual Channel Setup Menu

## **3.2.2.3. Message Setup Menu**

Two settings that can only be configured via the terminal interface are related to the DAMS-NT message interface (see Section 1.3.2). These options are accessed through the Message Setup menu as shown in Figure 20. The first option determines how messages received without a Baud rate specifier are handled, while the second option determines the utilization of the Slot Number field in the DAMS-NT header (see Section 1.3.2.1).

## **3.2.2.3.1. Unknown Baud Rate Option**

While most DCS messages received in the LRIT stream have the Baud rate specified, some do not. The messages that do not specify the Baud rate are typically DCS informational messages; since these messages are system generated and not actual DCP transmitted messages, the Baud rate is not truly applicable.

The DigiRIT can handle messages without the Baud specified in one of two ways. First, the DigiRIT can simply parrot this fact by reporting the DAMS-NT Baud field as '0000', indicating the Baud is "unknown" or "undefined". However, some DAMS-NT Clients will not accept this value and will report an error if the Baud rate is not one of the three active DCS message baud rates; i.e. '0100', '0300', or '1200'. As such, the DigiRIT also includes an option to report the Baud rate as the most common value of '0300' if the actual Baud rate is not present in the LRIT data.

If the "Allow Unknown Baud" option is enabled or set to "ENB", the DigiRIT will report a '0000' in the DAMS-NT header (see Section 1.3.2.1) for messages received without the baud rate specified. The default setting is disabled or "DIS", in which case the DigiRIT will report '0300' in the DAMS-NT header when the Baud rate is unknown. To change this setting, the user must access the Message Setup menu and at the selection prompt type "B=xxx", where "xxx" is either "DIS" or "ENB". Alternately, in place of these 3-character strings, the user can simply type just the first letter, "D" or "E".

| DigiRIT - HyperTerminal                                                                                                    |           |
|----------------------------------------------------------------------------------------------------|-----------|
| File Edit View Call Transfer Help                                                                                                    |           |
| ] - 1 - 1 - 1 - 1 - 1 - 1 - 1 - 1 - 1                                                                                                    |           |
| Microcom DigiRIT Main Menu<br>System Info<br>T<br>М<br>Message Setup Menu<br>S<br>System Setup Menu<br>V.<br>Virtual Channel Setup Menu<br><esc> Return to Monitor Loop<br/>Selection: M</esc>                                                                                                    |           |
| Microcom DigiRIT Message Setup<br>Allow Unknown Baud B=DIS<br>B.<br>N<br>Slot Number Mode N=VC<br>VC  = LRIT Virtual Channel<br>CNT = Sequence Count (000-999)<br>SRC = DRGS Source Code<br>S.<br>Save & Apply Setup Changes<br><esc> Abort Changes &amp; Return to Main Menu<br/>Selection:</esc> |           |
|                                                                                                    |           |
| CAPS<br><b>SCROLL</b><br>Connected 00:57:57<br>Auto detect<br>Capture<br>19200 8-N-1<br>NUM                                                                                                    | Print ech |

Figure 20: Message Setup Menu

## **3.2.2.3.2. Slot Number Mode Option**

The second option available in the Message Setup menu is the "Slot Number Mode". The default setting for the DigiRIT is to use the LRIT Virtual Channel for the Slot Number in the DAMS-NT header as explained in Section 1.3.2.1. Alternately, the user can specify to have the DigiRIT use the Slot Number as a sequence counter, or to use it to report a code value indicating the DRGS source of the message.

In the "Sequence Count" or "CNT" option, the Slot Number in the DAMS-NT header is used as a sequence counter. The first message received and reported has a Slot Number value of '000', and subsequent messages have the Slot Number incremented by one. Once the message count reaches '999' it will rollover back to '000'. While not recommended for operational use, this mode can be useful for test purposes to verify all received messages are being reported and captured via the DAMS-NT interface since the LRIT DCS transmission does not currently include a message sequence number as is the case with DOMSAT rebroadcast.

The "DRGS Source Code" option allows the Slot Number to be used to identify the receive site that the DCS message was originally received at. The LRIT DCS message format includes the same two-character DRGS source as is utilized in the DCS LRGS network. However, the DAMS-NT format does not allow use of this code. Configuring the DigiRIT to the "DRGS Source Code" or "SRC" option for the "Slot Number Mode" allows the source of the message to be reported in the Slot Number field of the DAMS-NT header according to the mapping defined in Table 3. These mappings cover the three major receive sites and also several medium size DRGS systems. As Table 3 indicates, if the DRGS sourcing the message is not known or cannot be identified in the LRIT stream, then the Slot Number will be reported as '999'.

**DDCS** 

 $\mathbf{S}$ 

To change "Slot Number Mode", the user enters "N=" followed by one of the three mode keywords ("VC", "CNT", or "SRC") at the selection prompt. As with the "Allow baud Unknown" option, these keywords can be alternately abbreviated to just the first letter.

Once the Message Setup options are adjusted to the desired settings, the "Save & Apply Changes" menu item must be utilized to store the new settings and re-configure the DigiRIT accordingly; similar to the "System Setup" and "Virtual Channel Setup".

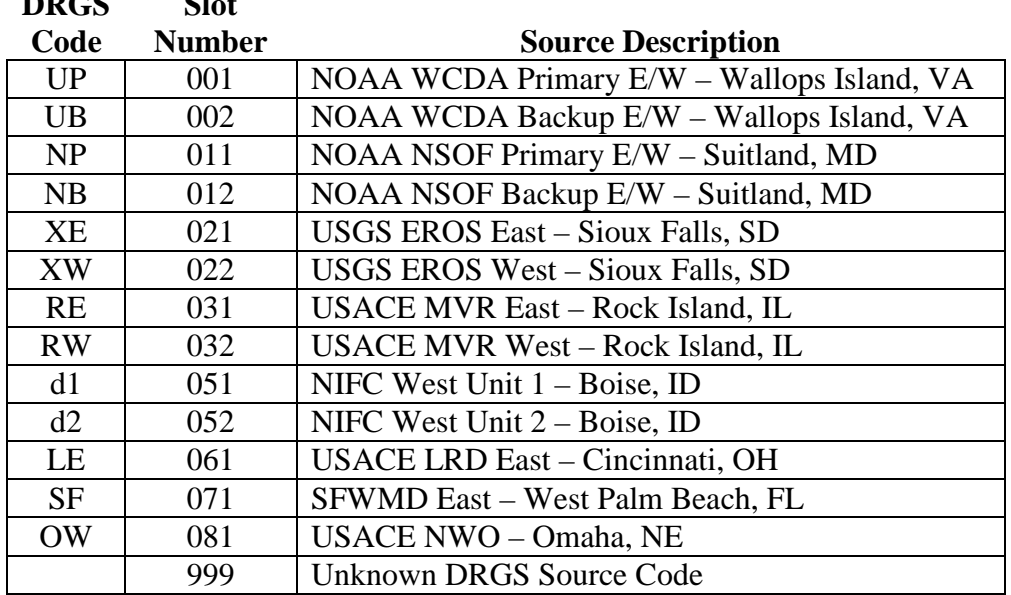

#### Table 3: DRGS Source Code to Slot Number

## **3.3. Network Interface Configuration**

The DigiRIT Receiver provides two TCP/IP network interfaces, the DCS Message and LRIT sockets, as discussed in Sections 1.3.2 and 1.3.3, respectively. The default IP Address for the DCS Message socket is 192.168.54.101, and the default IP Address for the LRIT socket is 192.168.54.102. Both sockets have a default Port number of 4001. While these settings should be adequate for most installations, the IP Addresses and Port numbers can be can be changed if necessary.

To provide these network interfaces, the DigiRIT utilizes a serial-to-Ethernet module (P/N MiiNePort E2) manufactured by Moxa Inc (www.moxa.com). The Moxa module includes a Web Console that can be accessed from any web browser application; such as Microsoft Internet Explorer or Mozilla Firefox.

To access the Moxa Web Console simply launch the preferred web browser and enter the current IP Address of the interface that needs to be changed. As shown in Figure 21, the Web Console will come up in the "Overview" screen. This screen provides several useful pieces of information including the Model and Serial Number of the module, the current Firmware version (of the Moxa module, not the DigiRIT) and the unique MAC Address of the Moxa module.

| $\Box$ D $\times$<br>MiiNePort Web Console - Mozilla Firefox |                                    |                       |                                                          |   |  |  |  |
|--------------------------------------------------------------|------------------------------------|-----------------------|----------------------------------------------------------|---|--|--|--|
| File Edit View History Bookmarks Tools Help                  |                                    |                       |                                                          |   |  |  |  |
| MilNePort Web Console<br>÷                                   |                                    |                       |                                                          |   |  |  |  |
| 192.168.54.101/moxa/home.htm                                 |                                    |                       | $\sqrt{2}$ $\sim$ Google<br>$\gamma$ $\vee$ $\in$ $\mid$ | 侖 |  |  |  |
| Main Menu<br><b>Q</b> Overview                               | Welcome to MiiNePort web console   |                       |                                                          |   |  |  |  |
| 甲 <b>目</b> Basic Settings                                    | Model name                         | MilNePort E2          |                                                          |   |  |  |  |
| □■ Advanced Settings                                         | Serial No.                         | 5339                  |                                                          |   |  |  |  |
|                                                              | <b>Device name</b>                 | MilNePort E2 5339     |                                                          |   |  |  |  |
| 甲 <b>图 Maintenance</b>                                       | <b>Firmware version</b>            | 1.3.16 Build 12112216 |                                                          |   |  |  |  |
| in Save and Restart                                          | <b>Ethernet IP address</b>         | 192.168.54.101        |                                                          |   |  |  |  |
|                                                              | <b>Ethernet MAC address</b>        | 00:90:E8:2C:20:6C     |                                                          |   |  |  |  |
|                                                              | <b>Up time</b>                     | 0 days 04h:55m:23s    |                                                          |   |  |  |  |
|                                                              | <b>Serial communication status</b> | Data Mode             |                                                          |   |  |  |  |
|                                                              |                                    |                       |                                                          |   |  |  |  |
|                                                              |                                    |                       |                                                          |   |  |  |  |
|                                                              |                                    |                       |                                                          |   |  |  |  |
|                                                              |                                    |                       |                                                          |   |  |  |  |

Figure 21: MiiNePort Web Console – Overview Screen

To change the IP Address of the module and hence the associated TCP/IP interface, expand the "Basic Settings" folder and select the "Network Settings" option folder shown on the left side of the web console browser. This will display the "Network Settings" page as shown in Figure 22. To change the IP address of the unit, simply enter the new address in the corresponding edit box and click the "Submit" button.

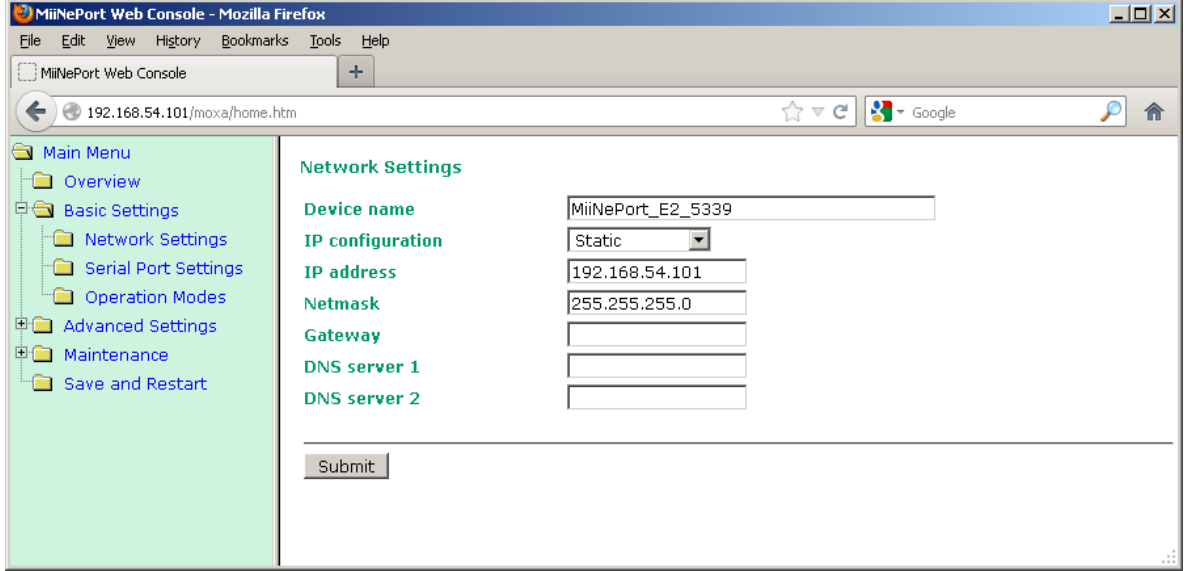

Figure 22: Web Console – Network Settings

Before applying the changes, the Web Console will display the warning shown below and ask for confirmation. To commit the changes, click the "Save/Restart" button shown in Figure 23. However, if additional changes need to be made, click the "Back" button or simply select the folder with the parameter that needs to be altered. For example, to change the Port for the interface, select the "Operation Modes" option and the settings within this group will be displayed as shown in Figure 24.

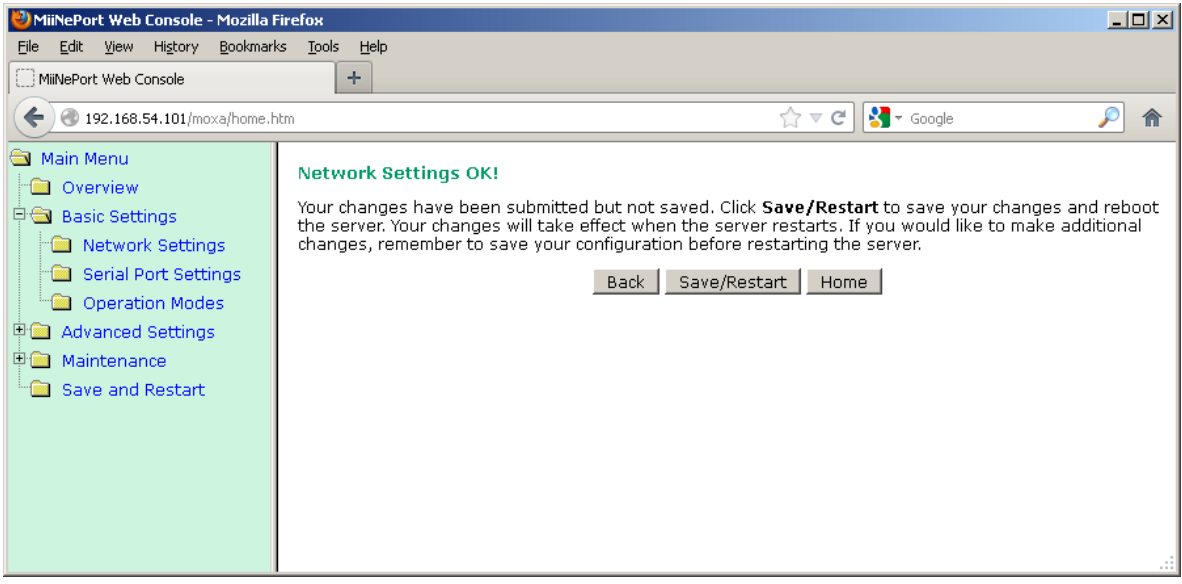

Figure 23: Web Console – Save/Restart

The interface Port number is the field designated "Local TCP Port". When changing this value, be careful not to alter any other settings. Incorrectly, altering some of these fields can adversely affect the operation of the DigiRIT Receiver. Once the Port number field has been altered, once again click the "Submit" button to lock it in, but not apply the change.

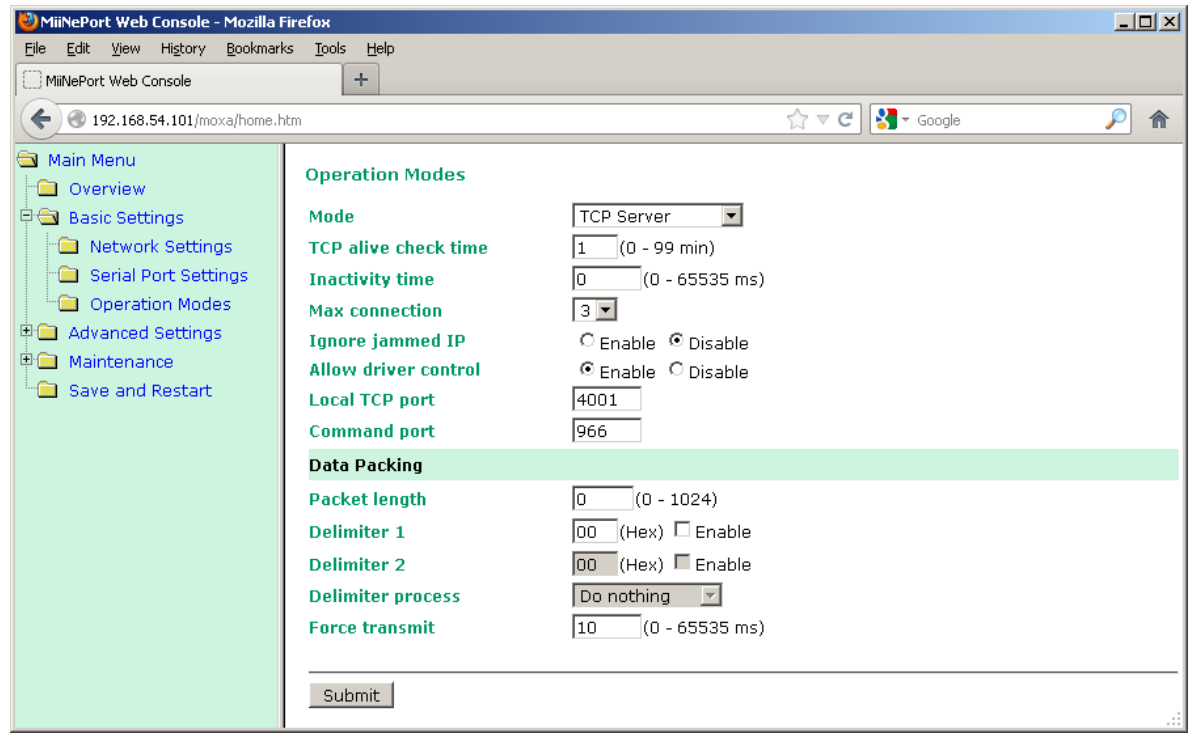

Figure 24: Web Console – Operation Modes Settings

As is readily apparent from the screen shots shown so far, the Moxa MiiNePort E2 module has numerous optional settings. While some of these cannot be altered, as noted above, others can

Microcom Design, Inc. 35

be freely altered and may prove useful to some users for a variety of purposes. For example, in the "Advanced Settings" is an option to define an "Accessible IP List", which can be used to limit the specific Clients that can connect to the DigiRIT.

A complete discussion of the available options is beyond the scope of this manual, but can be found in the "*MiiNePort E2/E3 User's Manual"* that is available on the Moxa website. Also available in the Moxa website is the "NPort Search Utility" application that can locate any and all Moxa modules on a network without having to know the configured IP Addresses of the modules; a useful feature if the IP Address is incorrectly altered and/or the IP Address is unknown.

Once all desired changes have been made and the last alteration submitted, the "Save/Restart" button must be clicked to apply all the previously submitted changes. When this happens the Web Console will display the acknowledgement message shown in Figure 25. If the IP Address is altered, the new address must be entered into the web browser to re-access the module via the Web Console. Naturally, any Clients that had previously connected to the changed DigiRIT socket must also be updated accordingly.

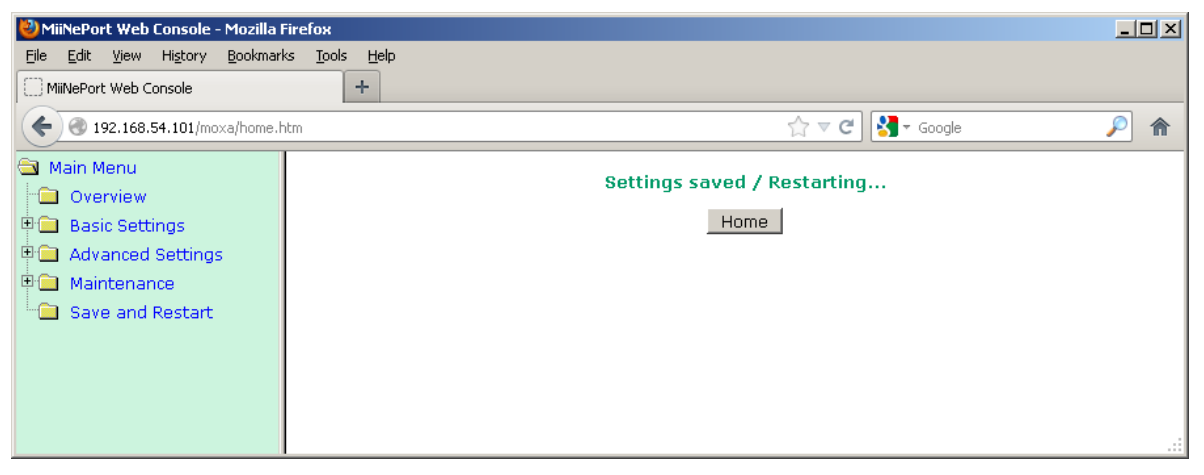

Figure 25: Web Console – Settings Saved

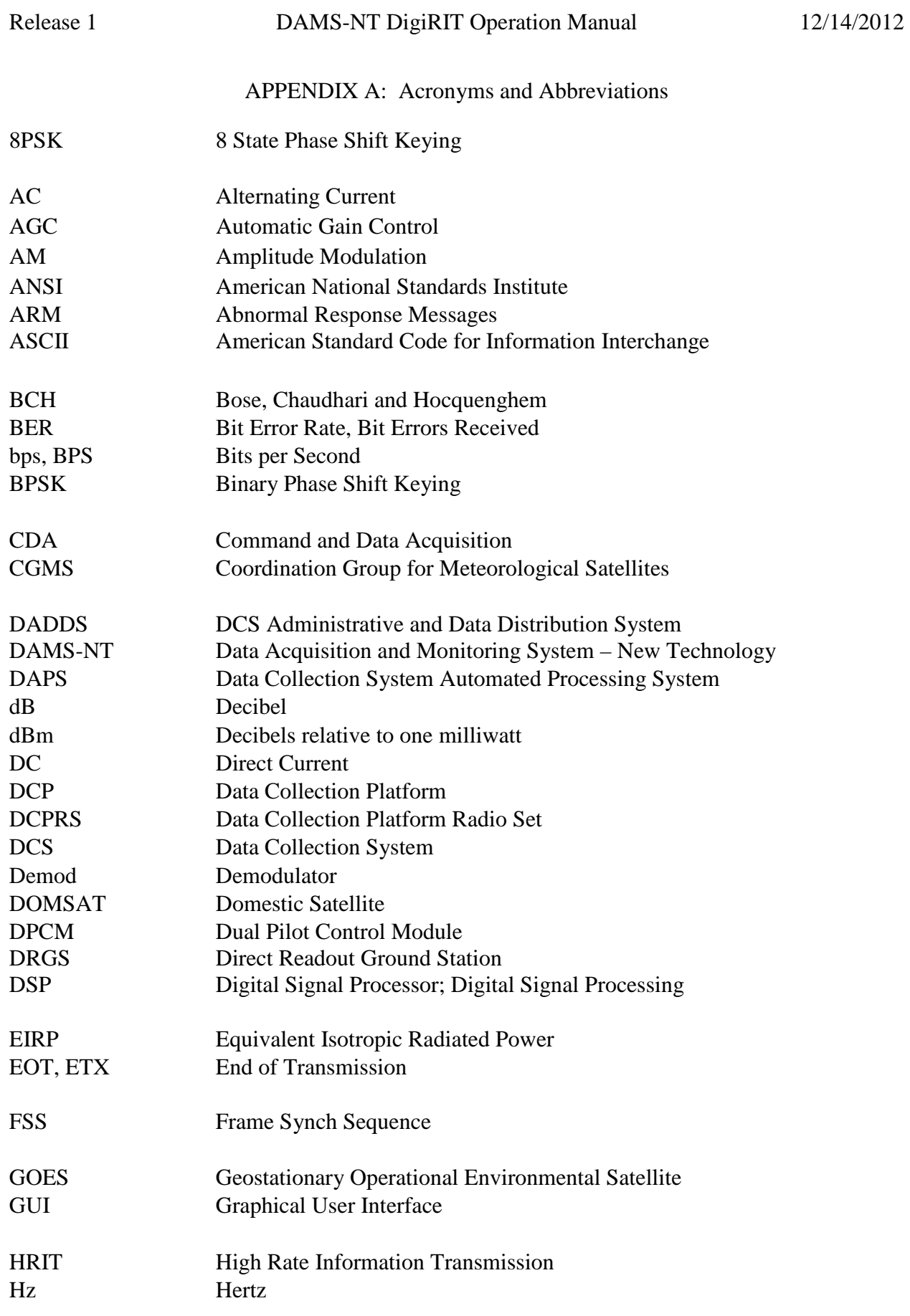

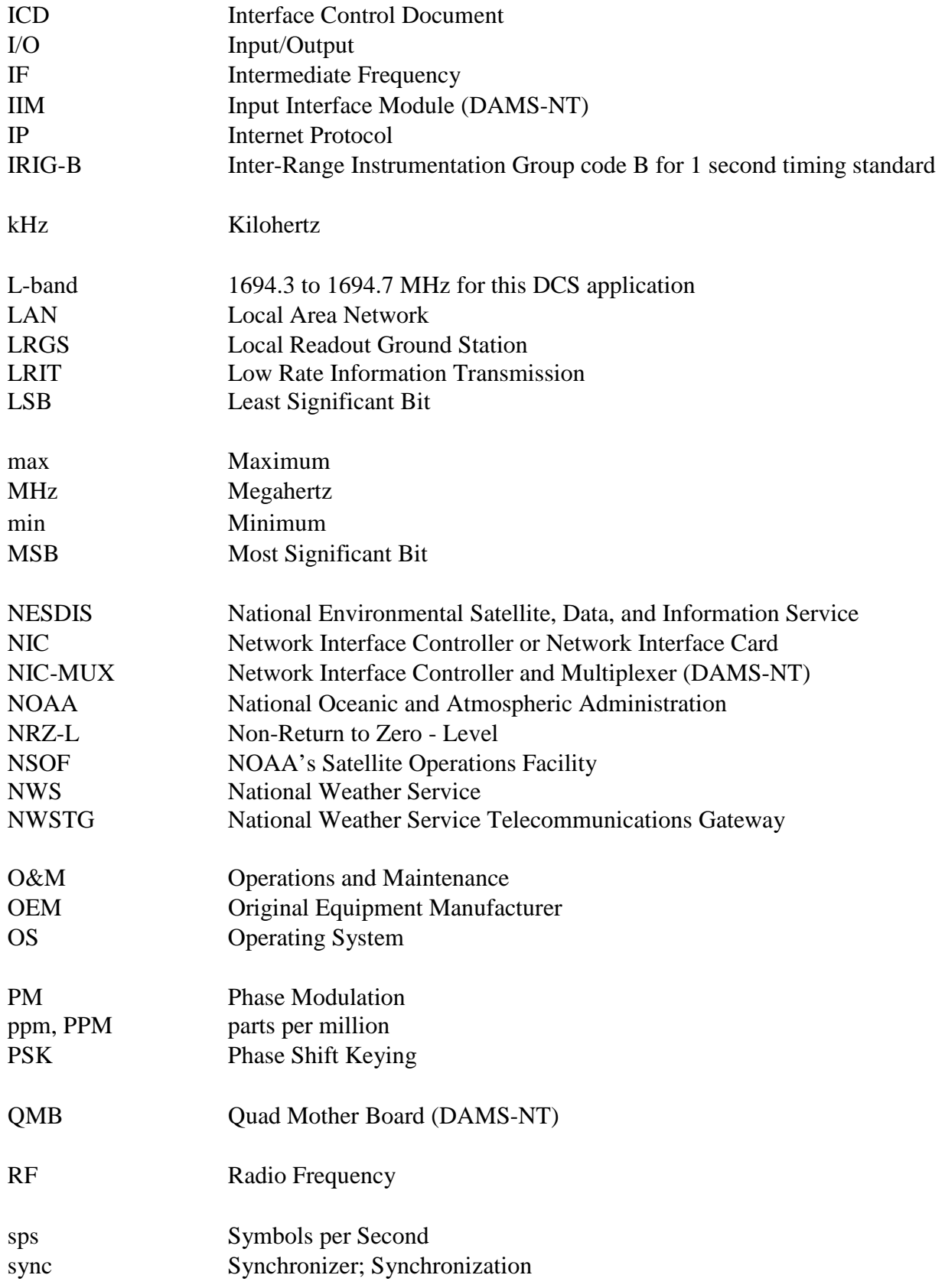

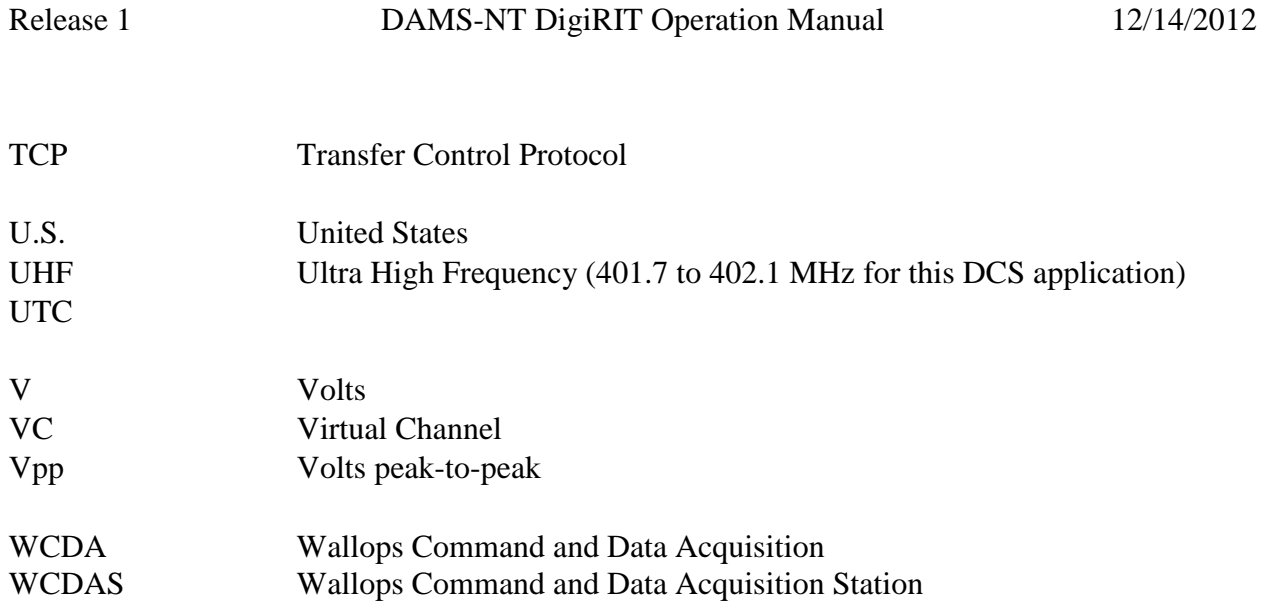